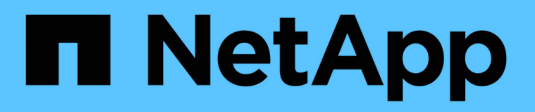

# **Übersicht über die Installation**

Astra Control Center

NetApp November 21, 2023

This PDF was generated from https://docs.netapp.com/de-de/astra-control-center-2208/getstarted/acc\_cluster\_cr\_options.html on November 21, 2023. Always check docs.netapp.com for the latest.

# **Inhalt**

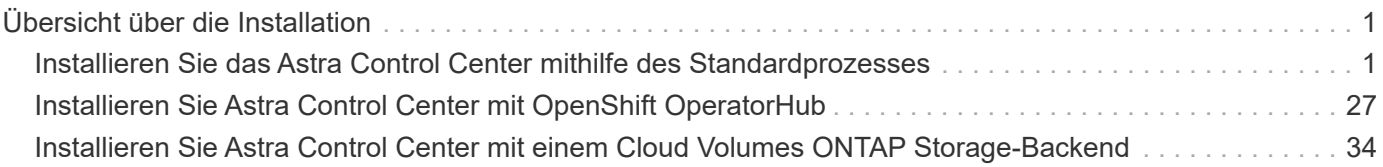

# <span id="page-2-0"></span>**Übersicht über die Installation**

Wählen Sie einen der folgenden Astra Control Center-Installationsverfahren aus:

- ["Installieren Sie das Astra Control Center mithilfe des Standardprozesses"](#page-2-1)
- ["\(Wenn Sie Red hat OpenShift verwenden\) installieren Sie Astra Control Center mit OpenShift](#page-28-0) [OperatorHub"](#page-28-0)
- ["Installieren Sie Astra Control Center mit einem Cloud Volumes ONTAP Storage-Backend"](#page-35-0)

# <span id="page-2-1"></span>**Installieren Sie das Astra Control Center mithilfe des Standardprozesses**

Laden Sie zum Installieren des Astra Control Center das Installationspaket von der NetApp Support Site herunter und führen Sie die folgenden Schritte aus, um Astra Control Center Operator und Astra Control Center in Ihrer Umgebung zu installieren. Mit diesem Verfahren können Sie Astra Control Center in Internetangeschlossenen oder luftgekapderten Umgebungen installieren.

Für Red hat OpenShift-Umgebungen können Sie ein verwenden ["Alternativverfahren"](#page-28-0) So installieren Sie Astra Control Center mithilfe des OpenShift OperatorHub.

# **Was Sie benötigen**

- ["Bevor Sie mit der Installation beginnen, bereiten Sie Ihre Umgebung auf die Implementierung des Astra](https://docs.netapp.com/de-de/astra-control-center-2208/get-started/requirements.html) [Control Center vor".](https://docs.netapp.com/de-de/astra-control-center-2208/get-started/requirements.html)
- Wenn Sie POD-Sicherheitsrichtlinien in Ihrer Umgebung konfiguriert haben oder konfigurieren möchten, sollten Sie sich mit den POD-Sicherheitsrichtlinien vertraut machen und wie diese sich auf die Installation des Astra Control Center auswirken. Siehe ["Einschränkungen der POD-Sicherheitsrichtlinie verstehen"](#page-23-0).
- Stellen Sie sicher, dass alle Cluster Operator in einem ordnungsgemäßen Zustand und verfügbar sind.

```
kubectl get clusteroperators
```
• Stellen Sie sicher, dass alle API-Services in einem ordnungsgemäßen Zustand und verfügbar sind:

kubectl get apiservices

- Stellen Sie sicher, dass der Astra FQDN, den Sie verwenden möchten, für diesen Cluster routingfähig ist. Das bedeutet, dass Sie entweder einen DNS-Eintrag in Ihrem internen DNS-Server haben oder eine bereits registrierte Core URL-Route verwenden.
- Wenn bereits ein Zertifikat-Manager im Cluster vorhanden ist, müssen Sie einen Teil durchführen ["Erforderliche Schritte"](https://docs.netapp.com/de-de/astra-control-center-2208/get-started/cert-manager-prereqs.html) Damit Astra Control Center nicht seinen eigenen Cert-Manager installiert.

# **Über diese Aufgabe**

Der Astra Control Center-Installationsprozess führt Folgendes aus:

- Installiert die Astra-Komponenten im netapp-acc (Oder Name des benutzerdefinierten Namespace).
- Erstellt ein Standardkonto.
- Richtet eine standardmäßige E-Mail-Adresse für Administratorbenutzer und ein Standardpasswort ein. Diesem Benutzer wird die Owner-Rolle im System zugewiesen, die für die erste Anmeldung bei der UI erforderlich ist.
- Hilft Ihnen bei der Ermittlung, dass alle Astra Control Center-Pods ausgeführt werden.
- Installiert die Astra UI

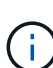

(Gilt nur für die Version des Astra Data Store Early Access Program (EAP). Wenn Sie den Astra Data Store über das Astra Control Center verwalten und VMware-Workflows aktivieren möchten, implementieren Sie Astra Control Center nur auf dem pcloud Und nicht auf dem netapp-acc Namespace oder ein benutzerdefinierter Namespace, der in den Schritten dieses Verfahrens beschrieben wird.

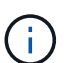

Führen Sie den folgenden Befehl während der gesamten Installation nicht aus, um zu vermeiden, dass alle Astra Control Center Pods gelöscht werden: kubectl delete -f astra\_control center operator deploy.yaml

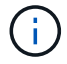

Wenn Sie Podman von Red hat anstelle von Docker Engine verwenden, können Podman-Befehle anstelle von Docker-Befehlen verwendet werden.

#### **Schritte**

Gehen Sie wie folgt vor, um Astra Control Center zu installieren:

- [Laden Sie das Astra Control Center Bundle herunter und entpacken Sie es aus](#page-3-0)
- [Installieren Sie das NetApp Astra kubectl Plug-in](#page-4-0)
- [Fügen Sie die Bilder Ihrer lokalen Registrierung hinzu](#page-4-1)
- [Einrichten von Namespace und Geheimdienstraum für Registrys mit auth Anforderungen](#page-6-0)
- [Installieren Sie den Operator Astra Control Center](#page-8-0)
- [Konfigurieren Sie Astra Control Center](#page-10-0)
- [Komplette Astra Control Center und Bedienerinstallation](#page-12-0)
- [Überprüfen Sie den Systemstatus](#page-13-0)
- [Eindringen für den Lastenausgleich einrichten](#page-17-0)
- [Melden Sie sich in der UI des Astra Control Center an](#page-22-0)

# <span id="page-3-0"></span>**Laden Sie das Astra Control Center Bundle herunter und entpacken Sie es aus**

- 1. Laden Sie das Astra Control Center Bundle herunter (astra-control-center-[version].tar.gz) Vom ["NetApp Support Website".](https://mysupport.netapp.com/site/products/all/details/astra-control-center/downloads-tab)
- 2. Laden Sie den Zip der Astra Control Center Zertifikate und Schlüssel aus dem herunter ["NetApp Support](https://mysupport.netapp.com/site/products/all/details/astra-control-center/downloads-tab) [Website".](https://mysupport.netapp.com/site/products/all/details/astra-control-center/downloads-tab)
- 3. (Optional) Überprüfen Sie mit dem folgenden Befehl die Signatur des Pakets:

```
openssl dgst -sha256 -verify AstraControlCenter-public.pub -signature
astra-control-center-[version].tar.gz.sig astra-control-center-
[version].tar.gz
```
4. Extrahieren Sie die Bilder:

tar **-vxzf** astra-control-center-[version].tar.gz

# <span id="page-4-0"></span>**Installieren Sie das NetApp Astra kubectl Plug-in**

Der NetApp Astra kubectl Kommandozeilen-Plugin spart Zeit bei der Ausführung von Routineaufgaben im Zusammenhang mit der Bereitstellung und dem Upgrade von Astra Control Center.

# **Was Sie benötigen**

NetApp bietet Binärdateien für das Plug-in für verschiedene CPU-Architekturen und Betriebssysteme. Sie müssen wissen, welche CPU und welches Betriebssystem Sie haben, bevor Sie diese Aufgabe ausführen. Unter Linux- und Mac-Betriebssystemen können Sie die verwenden uname -a Befehl zum Sammeln dieser Informationen.

# **Schritte**

1. Nennen Sie den verfügbaren NetApp Astra kubectl Plugin-Binärdateien, und notieren Sie den Namen der Datei, die Sie für Ihr Betriebssystem und CPU-Architektur benötigen:

ls kubectl-astra/

2. Kopieren Sie die Datei an denselben Speicherort wie der Standard kubectl Utility: In diesem Beispiel ist der kubectl Das Dienstprogramm befindet sich im /usr/local/bin Verzeichnis. Austausch <br/>binaryname> Mit dem Namen der benötigten Datei:

cp kubectl-astra/<binary-name> /usr/local/bin/kubectl-astra

# <span id="page-4-1"></span>**Fügen Sie die Bilder Ihrer lokalen Registrierung hinzu**

1. Führen Sie die entsprechende Schrittfolge für Ihre Container-Engine durch:

## **Docker**

1. Wechseln Sie in das Astra-Verzeichnis:

```
cd acc
2. Schieben Sie die Paketbilder im Astra Control Center-Bildverzeichnis in Ihre lokale Registrierung.
```
- Führen Sie folgende Ersetzungen durch, bevor Sie den Befehl ausführen: ◦ ERSETZEN SIE DIE BUNDLE\_FILE durch den Namen der Astra Control Bundle-Datei (z. B.
	- acc.manifest.yaml).
	- ERSETZEN SIE MY\_REGISTRY durch die URL des Docker Repositorys.
	- ERSETZEN SIE MY\_REGISTRY\_USER durch den Benutzernamen.
	- ERSETZEN SIE MY\_REGISTRY\_TOKEN durch ein autorisiertes Token für die Registrierung.

kubectl astra packages push-images **-m** BUNDLE\_FILE **-r** MY\_REGISTRY **-u** MY\_REGISTRY\_USER **-p** MY\_REGISTRY\_TOKEN

# **Podman**

1. Melden Sie sich bei Ihrer Registrierung an:

podman login [your\_registry\_path]

2. Führen Sie das folgende Skript aus und machen Sie die Substitution <YOUR\_REGISTRY> wie in den Kommentaren angegeben:

```
# You need to be at the root of the tarball.
# You should see these files to confirm correct location:
# acc.manifest.yaml
# acc/
# Replace <YOUR REGISTRY> with your own registry (e.g
registry.customer.com or registry.customer.com/testing, etc..)
export REGISTRY=<YOUR_REGISTRY>
export PACKAGENAME=acc
export PACKAGEVERSION=22.08.1-26
export DIRECTORYNAME=acc
for astraImageFile in $(ls ${DIRECTORYNAME}/images/*.tar) ; do
    # Load to local cache
   astraImage=$(podman load --input ${astraImageFile} | sed 's/Loaded
image(s): //')  # Remove path and keep imageName.
    astraImageNoPath=$(echo ${astraImage} | sed 's:.*/::')
    # Tag with local image repo.
   podman tag ${astraImage} ${REGISTRY}/netapp/astra/${PACKAGENAME}
/${PACKAGEVERSION}/${astraImageNoPath}
    # Push to the local repo.
    podman push ${REGISTRY}/netapp/astra/${PACKAGENAME}/
${PACKAGEVERSION}/${astraImageNoPath}
done
```
# <span id="page-6-0"></span>**Einrichten von Namespace und Geheimdienstraum für Registrys mit auth Anforderungen**

1. Exportieren Sie den KUBECONFIG für den Hostcluster Astra Control Center:

```
export KUBECONFIG=[file path]
```
- 2. Wenn Sie eine Registrierung verwenden, für die eine Authentifizierung erforderlich ist, müssen Sie Folgendes tun:
	- a. Erstellen Sie die netapp-acc-operator Namespace:

```
kubectl create ns netapp-acc-operator
```
Antwort:

```
namespace/netapp-acc-operator created
```
b. Erstellen Sie ein Geheimnis für das netapp-acc-operator Namespace. Fügen Sie Docker-Informationen hinzu und führen Sie den folgenden Befehl aus:

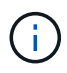

Platzhalter your registry path Sollte die Position der Bilder, die Sie früher hochgeladen haben, entsprechen (z. B. [Registry URL]/netapp/astra/astracc/22.08.1-26).

```
kubectl create secret docker-registry astra-registry-cred -n netapp-
acc-operator --docker-server=[your_registry_path] --docker-username
=[username] --docker-password=[token]
```
Beispielantwort:

```
secret/astra-registry-cred created
```
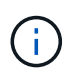

Wenn Sie den Namespace löschen, nachdem das Geheimnis generiert wurde, müssen Sie das Geheimnis für den Namespace neu generieren, nachdem der Namespace neu erstellt wurde.

c. Erstellen Sie die netapp-acc (Oder benutzerdefinierter Name) Namespace

```
kubectl create ns [netapp-acc or custom namespace]
```
Beispielantwort:

namespace/netapp-acc created

d. Erstellen Sie ein Geheimnis für das netapp-acc (Oder benutzerdefinierter Name) Namespace Fügen Sie Docker-Informationen hinzu und führen Sie den folgenden Befehl aus:

```
kubectl create secret docker-registry astra-registry-cred -n [netapp-
acc or custom namespace] --docker-server=[your_registry_path]
--docker-username=[username] --docker-password=[token]
```
Antwort

secret/astra-registry-cred created

<span id="page-8-1"></span>a. (Optional) Wenn Sie möchten, dass der Cluster nach der Installation automatisch vom Astra Control Center verwaltet wird, stellen Sie sicher, dass Sie den kubeconfig als Geheimnis innerhalb des Astra Control Center Namespace angeben, in dem Sie diesen Befehl einsetzen möchten:

```
kubectl create secret generic [acc-kubeconfig-cred or custom secret
name] --from-file=<path-to-your-kubeconfig> -n [netapp-acc or custom
namespace]
```
# <span id="page-8-0"></span>**Installieren Sie den Operator Astra Control Center**

1. Telefonbuch ändern:

cd manifests

2. Bearbeiten Sie die YAML-Implementierung des Astra Control Center-Bedieners (astra control center operator deploy.yaml) Zu Ihrem lokalen Register und Geheimnis zu verweisen.

vim astra control center operator deploy.yaml

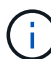

Ein YAML-Beispiel mit Anmerkungen folgt diesen Schritten.

a. Wenn Sie eine Registrierung verwenden, für die eine Authentifizierung erforderlich ist, ersetzen Sie die Standardzeile von imagePullSecrets: [] Mit folgenden Optionen:

```
imagePullSecrets:
- name: <astra-registry-cred>
```
- b. Ändern [your registry path] Für das kube-rbac-proxy Bild zum Registrierungspfad, in dem Sie die Bilder in ein geschoben haben Vorheriger Schritt.
- c. Ändern [your\_registry\_path] Für das acc-operator-controller-manager Bild zum Registrierungspfad, in dem Sie die Bilder in ein geschoben haben Vorheriger Schritt.
- d. (Für Installationen mit Astra Data Store Vorschau) Siehe dieses bekannte Problem bzgl. ["Provisorer](https://docs.netapp.com/us-en/astra-data-store-2112/release-notes/known-issues.html#mongodb-deployment-with-default-liveness-probe-value-fails-with-pods-in-crash-loop) [der Speicherklasse und zusätzliche Änderungen, die Sie an der YAML vornehmen müssen"](https://docs.netapp.com/us-en/astra-data-store-2112/release-notes/known-issues.html#mongodb-deployment-with-default-liveness-probe-value-fails-with-pods-in-crash-loop).

```
apiVersion: apps/v1
kind: Deployment
metadata:
    labels:
      control-plane: controller-manager
    name: acc-operator-controller-manager
    namespace: netapp-acc-operator
spec:
    replicas: 1
    selector:
      matchLabels:
        control-plane: controller-manager
    template:
      metadata:
        labels:
          control-plane: controller-manager
      spec:
        containers:
        - args:
          - --secure-listen-address=0.0.0.0:8443
          - --upstream=http://127.0.0.1:8080/
          - --logtostderr=true
        - -v=10  image: [your_registry_path]/kube-rbac-proxy:v4.8.0
          name: kube-rbac-proxy
          ports:
          - containerPort: 8443
            name: https
        - args:
          - --health-probe-bind-address=:8081
          - --metrics-bind-address=127.0.0.1:8080
          - --leader-elect
          command:
          - /manager
          env:
        - name: ACCOP LOG LEVEL
            value: "2"
          image: [your_registry_path]/acc-operator:[version x.y.z]
          imagePullPolicy: IfNotPresent
        imagePullSecrets: []
```
3. Installieren Sie den Astra Control Center-Operator:

kubectl apply **-f** astra\_control\_center\_operator\_deploy.yaml

namespace/netapp-acc-operator created customresourcedefinition.apiextensions.k8s.io/astracontrolcenters.astra. netapp.io created role.rbac.authorization.k8s.io/acc-operator-leader-election-role created clusterrole.rbac.authorization.k8s.io/acc-operator-manager-role created clusterrole.rbac.authorization.k8s.io/acc-operator-metrics-reader created clusterrole.rbac.authorization.k8s.io/acc-operator-proxy-role created rolebinding.rbac.authorization.k8s.io/acc-operator-leader-electionrolebinding created clusterrolebinding.rbac.authorization.k8s.io/acc-operator-managerrolebinding created clusterrolebinding.rbac.authorization.k8s.io/acc-operator-proxyrolebinding created configmap/acc-operator-manager-config created service/acc-operator-controller-manager-metrics-service created deployment.apps/acc-operator-controller-manager created

4. Überprüfen Sie, ob Pods ausgeführt werden:

kubectl get pods **-n** netapp-acc-operator

# <span id="page-10-0"></span>**Konfigurieren Sie Astra Control Center**

1. Bearbeiten Sie die Datei Astra Control Center Custom Resource (CR) (astra\_control\_center\_min.yaml) Um Konto, AutoSupport, Registrierung und andere notwendige Konfigurationen zu machen:

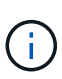

astra control center min.yaml Ist die Standard-CR und ist für die meisten Installationen geeignet. Machen Sie sich mit allen vertraut ["CR-Optionen und ihre](https://docs.netapp.com/de-de/astra-control-center-2208/get-started/acc_cluster_cr_options.html) [potenziellen Werte"](https://docs.netapp.com/de-de/astra-control-center-2208/get-started/acc_cluster_cr_options.html) Damit Sie Astra Control Center richtig für Ihre Umgebung einsetzen können. Falls für Ihre Umgebung zusätzliche Anpassungen erforderlich sind, können Sie dies verwenden astra control center. yaml Als Alternative CR.

vim astra control center min.yaml

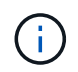

Wenn Sie eine Registrierung verwenden, für die keine Autorisierung erforderlich ist, müssen Sie das löschen secret Zeile in imageRegistry Oder die Installation schlägt fehl.

a. Ändern [your\_registry\_path] Zum Registrierungspfad, in dem Sie die Bilder im vorherigen Schritt verschoben haben.

- b. Ändern Sie das accountName Zeichenfolge an den Namen, den Sie dem Konto zuordnen möchten.
- c. Ändern Sie das astraAddress Zeichenfolge an den FQDN, den Sie in Ihrem Browser für den Zugriff auf Astra verwenden möchten. Verwenden Sie es nicht http:// Oder https:// In der Adresse. Kopieren Sie diesen FQDN zur Verwendung in einem [Später Schritt.](#page-22-0)
- d. Ändern Sie das email Zeichenfolge zur standardmäßigen ursprünglichen Administratoradresse. Kopieren Sie diese E-Mail-Adresse zur Verwendung in A [Später Schritt](#page-22-0).
- e. Ändern enrolled Für AutoSupport bis false Für Websites ohne Internetverbindung oder Aufbewahrung true Für verbundene Standorte.
- f. Wenn Sie einen externen Zertifikaten-Manager verwenden, fügen Sie folgende Zeilen zu hinzu spec:

```
spec:
    crds:
      externalCertManager: true
```
- g. (Optional) Geben Sie einen Vornamen ein firstName Und Nachname lastName Des Benutzers, der dem Konto zugeordnet ist. Sie können diesen Schritt jetzt oder später in der Benutzeroberfläche ausführen.
- h. (Optional) Ändern Sie den storageClass Nutzen Sie bei Bedarf für Ihre Installation einen anderen Trident Storage Class-Mitarbeiter.
- i. (Optional) Wenn der Cluster nach der Installation automatisch von Astra Control Center verwaltet werden soll und schon vorhanden ist [Schuf das Geheimnis, das den kubeconfig für diesen Cluster](#page-8-1) [enthältG](#page-8-1)eben Sie den Namen des Geheimnisses an, indem Sie dieser YAML-Datei ein neues Feld hinzufügen astraKubeConfigSecret: "acc-kubeconfig-cred or custom secret name"
- j. Führen Sie einen der folgenden Schritte aus:
	- **Anderer Ingress-Controller (ingressType:Generic)**: Dies ist die Standard-Aktion mit Astra Control Center. Nachdem Astra Control Center bereitgestellt wurde, müssen Sie den Ingress-Controller so konfigurieren, dass Astra Control Center mit einer URL verfügbar ist.

Die standardmäßige Astra Control Center-Installation stellt das Gateway ein (service/traefik) Vom Typ zu sein ClusterIP. Bei dieser Standardinstallation müssen Sie zusätzlich einen Kubernetes ProgressController/Ingress einrichten, um den Datenverkehr dorthin zu leiten. Wenn Sie ein Ingress verwenden möchten, lesen Sie ["Eindringen für den Lastenausgleich einrichten"](#page-2-1).

▪ **Service Load Balancer (ingressType:AccTraefik)**: Wenn Sie keinen IngressController installieren oder eine Ingress-Ressource erstellen möchten, stellen Sie ein ingressType Bis AccTraefik.

Dies implementiert das Astra Control Center traefik Gateway als Service des Typs Kubernetes Load Balancer:

Astra Control Center nutzt einen Service vom Typ "loadbalancer" (svc/traefik Im Astra Control Center Namespace) und erfordert, dass ihm eine zugängliche externe IP-Adresse zugewiesen wird. Wenn in Ihrer Umgebung Load Balancer zugelassen sind und Sie noch nicht eine konfiguriert haben, können Sie MetalLB oder einen anderen externen Service Load Balancer verwenden, um dem Dienst eine externe IP-Adresse zuzuweisen. In der Konfiguration des internen DNS-Servers sollten Sie den ausgewählten DNS-Namen für Astra Control Center auf die Load-Balanced IP-Adresse verweisen.

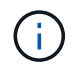

```
apiVersion: astra.netapp.io/v1
kind: AstraControlCenter
metadata:
    name: astra
spec:
    accountName: "Example"
    astraVersion: "ASTRA_VERSION"
    astraAddress: "astra.example.com"
    astraKubeConfigSecret: "acc-kubeconfig-cred or custom secret name"
    ingressType: "Generic"
    autoSupport:
      enrolled: true
    email: "[admin@example.com]"
    firstName: "SRE"
    lastName: "Admin"
    imageRegistry:
      name: "[your_registry_path]"
      secret: "astra-registry-cred"
    storageClass: "ontap-gold"
```
# <span id="page-12-0"></span>**Komplette Astra Control Center und Bedienerinstallation**

1. Wenn Sie dies in einem vorherigen Schritt nicht bereits getan haben, erstellen Sie das netapp-acc (Oder benutzerdefinierter) Namespace:

kubectl create ns [netapp-acc or custom namespace]

Beispielantwort:

namespace/netapp-acc created

2. Installieren Sie das Astra Control Center im netapp-acc (Oder Ihr individueller) Namespace:

```
kubectl apply -f astra_control_center_min.yaml -n [netapp-acc or custom
namespace]
```
Beispielantwort:

# <span id="page-13-0"></span>**Überprüfen Sie den Systemstatus**

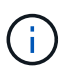

Wenn Sie OpenShift verwenden möchten, können Sie vergleichbare oc-Befehle für Verifizierungsschritte verwenden.

1. Vergewissern Sie sich, dass alle Systemkomponenten erfolgreich installiert wurden.

```
kubectl get pods -n [netapp-acc or custom namespace]
```
Jeder Pod sollte einen Status von haben Running. Es kann mehrere Minuten dauern, bis die System-Pods implementiert sind.

# **Beispielantwort**

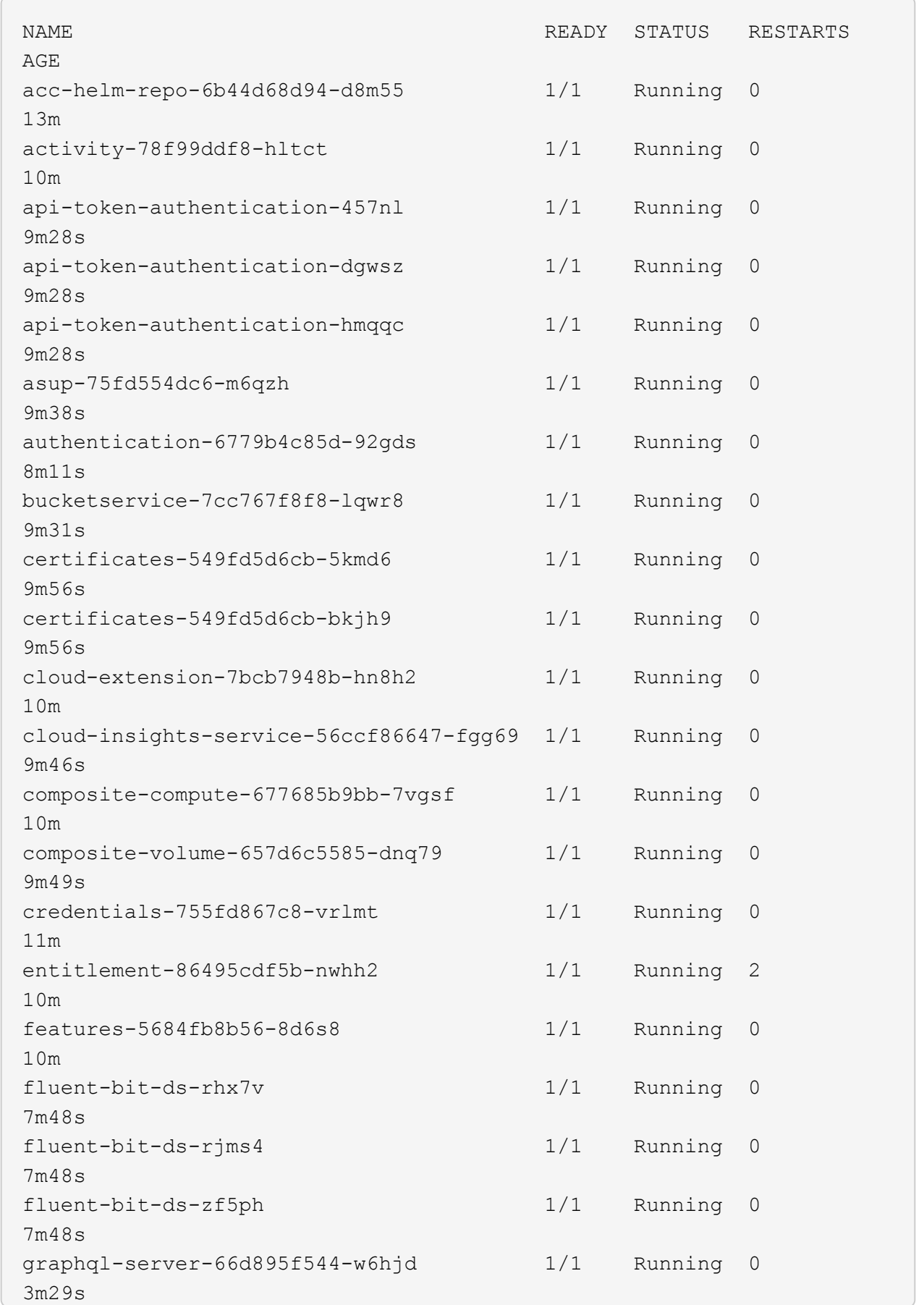

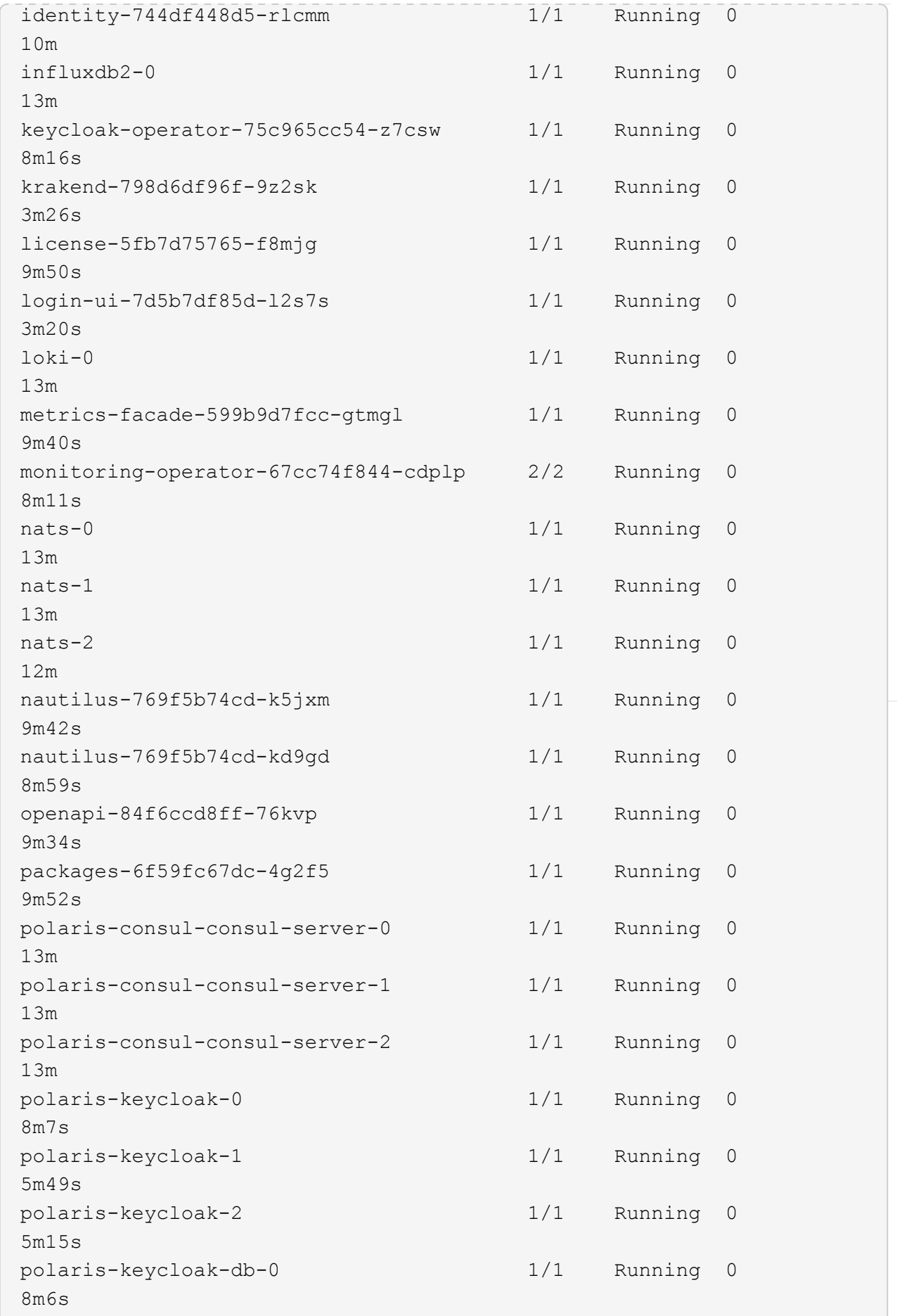

U

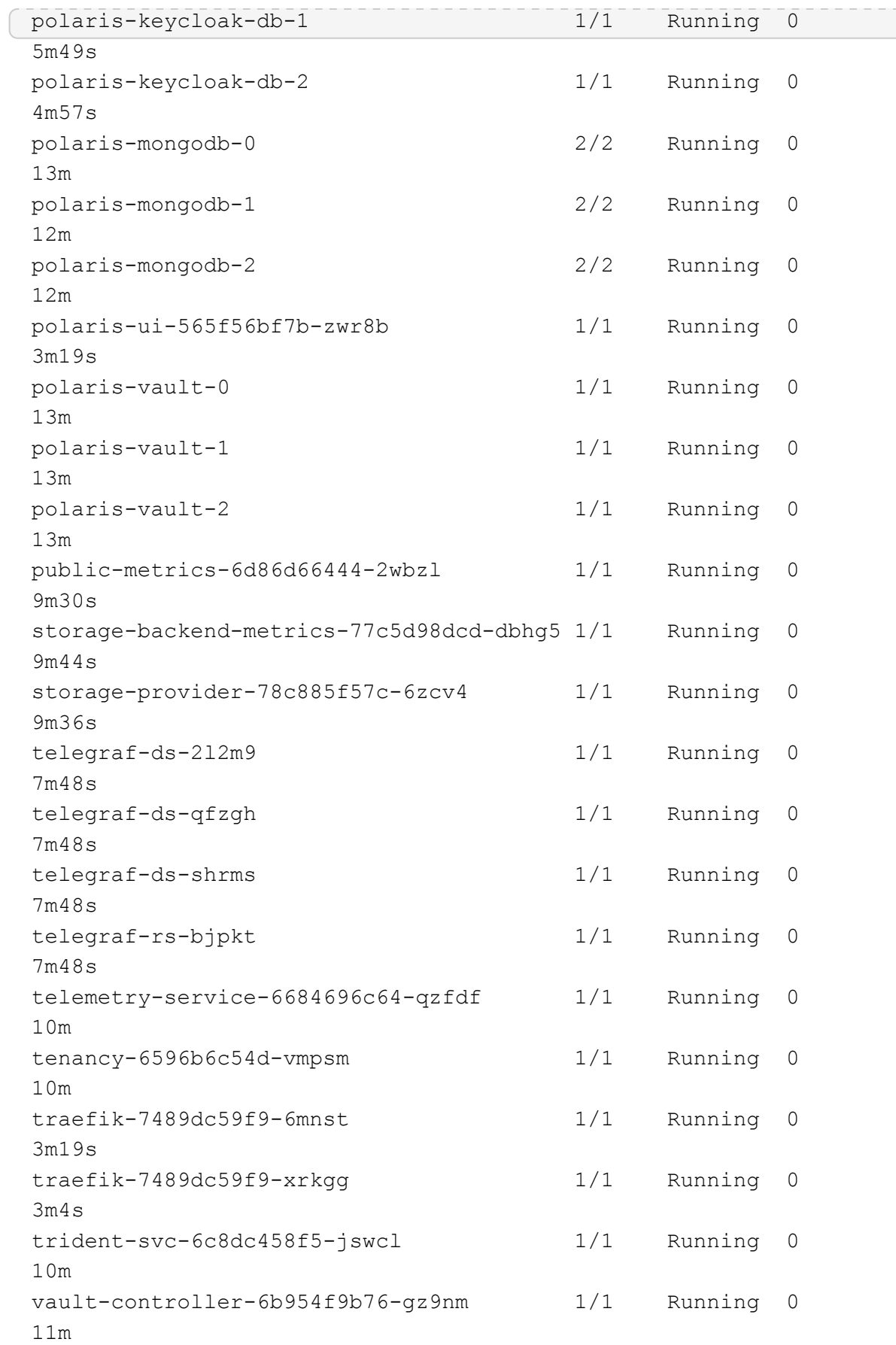

2. (Optional) um sicherzustellen, dass die Installation abgeschlossen ist, können Sie sich die ansehen accoperator Protokolle mit dem folgenden Befehl

```
kubectl logs deploy/acc-operator-controller-manager -n netapp-acc-
operator -c manager -f
```
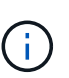

accHost Die Cluster-Registrierung ist einer der letzten Vorgänge, und bei Ausfall wird die Implementierung nicht fehlschlagen. Sollte ein Cluster-Registrierungsfehler in den Protokollen gemeldet werden, können Sie die Registrierung erneut durch den Add-Cluster-Workflow versuchen ["In der UI"](https://docs.netapp.com/de-de/astra-control-center-2208/get-started/setup_overview.html#add-cluster) Oder API.

3. Wenn alle Pods ausgeführt werden, überprüfen Sie, ob die Installation erfolgreich war (READY Ist True) Und holen Sie sich das einmalige Passwort, das Sie verwenden, wenn Sie sich bei Astra Control Center:

kubectl get AstraControlCenter **-n** netapp-acc

Antwort:

NAME UUID VERSION ADDRESS READY astra ACC-9aa5fdae-4214-4cb7-9976-5d8b4c0ce27f 22.08.1-26 10.111.111.111 True

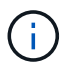

Den UUID-Wert kopieren. Das Passwort lautet ACC- Anschließend der UUID-Wert (ACC- [UUID] Oder in diesem Beispiel ACC-9aa5fdae-4214-4cb7-9976-5d8b4c0ce27f).

# <span id="page-17-0"></span>**Eindringen für den Lastenausgleich einrichten**

Sie können einen Kubernetes Ingress-Controller einrichten, der den externen Zugriff auf Services, wie etwa den Lastausgleich in einem Cluster, managt.

Dieses Verfahren erklärt, wie ein Ingress-Controller eingerichtet wird (ingressType:Generic). Dies ist die Standardaktion mit Astra Control Center. Nachdem Astra Control Center bereitgestellt wurde, müssen Sie den Ingress-Controller so konfigurieren, dass Astra Control Center mit einer URL verfügbar ist.

Wenn Sie keinen Ingress-Controller einrichten möchten, können Sie ihn einstellen ingressType:AccTraefik). Astra Control Center nutzt einen Service vom Typ "loadbalancer" (svc/traefik Im Astra Control Center Namespace) und erfordert, dass ihm eine zugängliche externe IP-Adresse zugewiesen wird. Wenn in Ihrer Umgebung Load Balancer zugelassen sind und Sie noch nicht eine konfiguriert haben, können Sie MetalLB oder einen anderen externen Service Load Balancer verwenden, um dem Dienst eine externe IP-Adresse zuzuweisen. In der Konfiguration des internen DNS-Servers sollten Sie den ausgewählten DNS-Namen für Astra Control Center auf die Load-Balanced IP-Adresse verweisen. Einzelheiten zum Servicetyp von "loadbalancer" und Ingress finden Sie unter ["Anforderungen"](https://docs.netapp.com/de-de/astra-control-center-2208/get-started/requirements.html).

Die Schritte unterscheiden sich je nach Art des Ingress-Controllers, den Sie verwenden:

- Istio Ingress
- Nginx-Ingress-Controller
- OpenShift-Eingangs-Controller

# **Was Sie benötigen**

- Erforderlich ["Eingangs-Controller"](https://kubernetes.io/docs/concepts/services-networking/ingress-controllers/) Sollte bereits eingesetzt werden.
- Der ["Eingangsklasse"](https://kubernetes.io/docs/concepts/services-networking/ingress/#ingress-class) Entsprechend der Eingangs-Steuerung sollte bereits erstellt werden.
- Sie verwenden Kubernetes-Versionen zwischen und v1.19 und v1.22.

# **Schritte für Istio Ingress**

1. Konfigurieren Sie Istio Ingress.

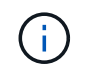

Bei diesem Verfahren wird davon ausgegangen, dass Istio mithilfe des Konfigurationsprofils "Standard" bereitgestellt wird.

2. Sammeln oder erstellen Sie die gewünschte Zertifikatdatei und die private Schlüsseldatei für das Ingress Gateway.

Sie können ein CA-signiertes oder selbstsigniertes Zertifikat verwenden. Der allgemeine Name muss die Astra-Adresse (FQDN) sein.

Beispielbefehl:

```
openssl req -x509 -nodes -days 365 -newkey rsa:2048
-keyout tls.key -out tls.crt
```
3. Erstellen Sie ein Geheimnis tls secret name Vom Typ kubernetes.io/tls Für einen privaten TLS-Schlüssel und ein Zertifikat im istio-system namespace Wie in TLS Secrets beschrieben.

Beispielbefehl:

```
kubectl create secret tls [tls secret name] 
--key="tls.key"
--cert="tls.crt" -n istio-system
```
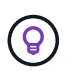

Der Name des Geheimnisses sollte mit dem übereinstimmen spec.tls.secretName Verfügbar in istio-ingress.yaml Datei:

4. Bereitstellung einer Ingress-Ressource in netapp-acc (Oder Custom-Name) Namespace mit entweder dem v1beta1 (veraltet in Kubernetes Version weniger als oder 1.22) oder v1 Ressourcentyp für entweder ein deprecated oder ein neues Schema:

Ausgabe:

```
apiVersion: networking.k8s.io/v1beta1
kind: IngressClass
metadata:
    name: istio
spec:
    controller: istio.io/ingress-controller
---apiVersion: networking.k8s.io/v1beta1
kind: Ingress
metadata:
    name: ingress
    namespace: istio-system
spec:
    ingressClassName: istio
    tls:
    - hosts:
      - <ACC addess>
      secretName: [tls secret name]
    rules:
  - host: [ACC addess]
      http:
        paths:
        - path: /
          pathType: Prefix
          backend:
             serviceName: traefik
             servicePort: 80
```
Für das neue Schema v1 gehen Sie wie folgt vor:

kubectl apply **-f** istio-Ingress.yaml

Ausgabe:

```
apiVersion: networking.k8s.io/v1
kind: IngressClass
metadata:
    name: istio
spec:
    controller: istio.io/ingress-controller
---
apiVersion: networking.k8s.io/v1
kind: Ingress
metadata:
    name: ingress
    namespace: istio-system
spec:
    ingressClassName: istio
    tls:
    - hosts:
      - <ACC addess>
      secretName: [tls secret name]
    rules:
    - host: [ACC addess]
      http:
        paths:
        - path: /
           pathType: Prefix
           backend:
             service:
               name: traefik
               port:
                  number: 80
```
- 5. Implementieren Sie wie gewohnt Astra Control Center.
- 6. Überprüfen Sie den Status des Eingangs:

kubectl get ingress **-n** netapp-acc

Antwort:

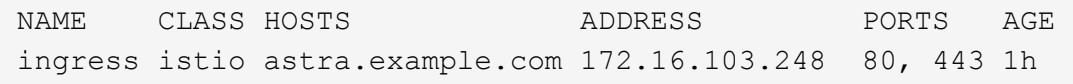

# **Schritte für Nginx Ingress Controller**

1. Erstellen Sie ein Geheimnis des Typs[kubernetes.io/tls] Für einen privaten TLS-Schlüssel und ein Zertifikat in netapp-acc (Oder Custom-Name) Namespace wie in beschrieben ["TLS-Geheimnisse"](https://kubernetes.io/docs/concepts/configuration/secret/#tls-secrets).

- 2. Bereitstellung einer Ingress-Ressource in netapp-acc (Oder Custom-Name) Namespace mit entweder dem v1beta1 (Veraltet in Kubernetes Version kleiner als oder 1.22) oder v1 Ressourcentyp für ein deprecated oder ein neues Schema:
	- a. Für A v1beta1 Veraltete Schemas, folgen Sie diesem Beispiel:

```
apiVersion: extensions/v1beta1
Kind: IngressClass
metadata:
   name: ingress-acc
   namespace: [netapp-acc or custom namespace]
    annotations:
     kubernetes.io/ingress.class: [class name for nginx controller]
spec:
   tls:
    - hosts:
     - <ACC address>
     secretName: [tls secret name]
    rules:
    - host: [ACC address]
      http:
       paths:
        - backend:
          serviceName: traefik
          servicePort: 80
          pathType: ImplementationSpecific
```
b. Für das v1 Neues Schema, folgen Sie diesem Beispiel:

```
apiVersion: networking.k8s.io/v1
kind: Ingress
metadata:
    name: netapp-acc-ingress
    namespace: [netapp-acc or custom namespace]
spec:
    ingressClassName: [class name for nginx controller]
    tls:
    - hosts:
      - <ACC address>
      secretName: [tls secret name]
    rules:
  - host: <ACC addess>
      http:
        paths:
          - path:
             backend:
               service:
                 name: traefik
                 port:
                    number: 80
             pathType: ImplementationSpecific
```
# **Schritte für OpenShift-Eingangs-Controller**

- 1. Beschaffen Sie Ihr Zertifikat, und holen Sie sich die Schlüssel-, Zertifikat- und CA-Dateien für die OpenShift-Route bereit.
- 2. Erstellen Sie die OpenShift-Route:

```
oc create route edge --service=traefik
--port=web -n [netapp-acc or custom namespace]
--insecure-policy=Redirect --hostname=<ACC address>
--cert=cert.pem --key=key.pem
```
# <span id="page-22-0"></span>**Melden Sie sich in der UI des Astra Control Center an**

Nach der Installation von Astra Control Center ändern Sie das Passwort für den Standardadministrator und melden sich im Astra Control Center UI Dashboard an.

#### **Schritte**

- 1. Geben Sie in einem Browser den FQDN ein, den Sie in verwendet haben astraAddress Im astra control center min.yaml CR, wenn [Sie haben das Astra Control Center installiert](#page-34-0).
- 2. Akzeptieren Sie die selbstsignierten Zertifikate, wenn Sie dazu aufgefordert werden.

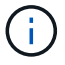

Sie können nach der Anmeldung ein benutzerdefiniertes Zertifikat erstellen.

3. Geben Sie auf der Anmeldeseite des Astra Control Center den Wert ein, den Sie für verwendet haben email In astra control center min.yaml CR, wenn [Sie haben das Astra Control Center installiert](#page-34-0), Gefolgt von dem Einzeitkennwort (ACC-[UUID]).

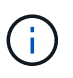

Wenn Sie dreimal ein falsches Passwort eingeben, wird das Administratorkonto 15 Minuten lang gesperrt.

- 4. Wählen Sie **Login**.
- 5. Ändern Sie das Passwort, wenn Sie dazu aufgefordert werden.

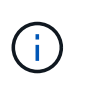

Wenn es sich um Ihre erste Anmeldung handelt und Sie das Passwort vergessen haben und noch keine anderen Administratorkonten erstellt wurden, wenden Sie sich an den NetApp Support, um Unterstützung bei der Passwortwiederherstellung zu erhalten.

6. (Optional) Entfernen Sie das vorhandene selbst signierte TLS-Zertifikat und ersetzen Sie es durch ein ["Benutzerdefiniertes TLS-Zertifikat, signiert von einer Zertifizierungsstelle \(CA\)"](https://docs.netapp.com/de-de/astra-control-center-2208/get-started/add-custom-tls-certificate.html).

# **Beheben Sie die Fehlerbehebung für die Installation**

Wenn einer der Dienstleistungen in ist Error Status, können Sie die Protokolle überprüfen. Suchen Sie nach API-Antwortcodes im Bereich von 400 bis 500. Diese geben den Ort an, an dem ein Fehler aufgetreten ist.

# **Schritte**

1. Um die Bedienerprotokolle des Astra Control Center zu überprüfen, geben Sie Folgendes ein:

```
kubectl logs --follow -n netapp-acc-operator $(kubectl get pods -n
netapp-acc-operator -o name) -c manager
```
# **Wie es weiter geht**

Führen Sie die Implementierung durch ["Setup-Aufgaben".](https://docs.netapp.com/de-de/astra-control-center-2208/get-started/setup_overview.html)

=

:allow-uri-read:

# <span id="page-23-0"></span>**Einschränkungen der POD-Sicherheitsrichtlinie verstehen**

Astra Control Center unterstützt die Einschränkung von Berechtigungen durch POD-Sicherheitsrichtlinien (PSPs). Mithilfe der POD-Sicherheitsrichtlinien können Sie begrenzen, welche Benutzer oder Gruppen Container ausführen können und welche Berechtigungen diese Container haben können.

Einige Kubernetes Distributionen, wie z. B. RKE2, verfügen über eine Standard-Pod-Sicherheitsrichtlinie, die zu restriktiv ist und bei der Installation von Astra Control Center Probleme verursacht.

Anhand der hier enthaltenen Informationen und Beispiele können Sie die von Astra Control Center erstellten POD-Sicherheitsrichtlinien verstehen und die Richtlinien für die POD-Sicherheit konfigurieren, die den erforderlichen Schutz bieten, ohne die Funktionen des Astra Control Center zu beeinträchtigen.

# **PSPs, die vom Astra Control Center installiert werden**

Astra Control Center erstellt während der Installation mehrere POD-Sicherheitsrichtlinien. Einige davon sind dauerhaft, und einige von ihnen werden während bestimmter Operationen erstellt und werden entfernt, sobald der Vorgang abgeschlossen ist.

# **PSPs, die während der Installation erstellt wurden**

Bei der Installation von Astra Control Center installiert der Astra Control Center-Operator eine benutzerdefinierte POD-Sicherheitsrichtlinie, ein Rollenobjekt und ein rollenbindendes Objekt, um die Implementierung von Astra Control Center-Diensten im Astra Control Center-Namespace zu unterstützen.

Die neue Richtlinie und die neuen Objekte haben folgende Attribute:

```
kubectl get psp
NAME RELATION CAPS SELINUX RUNASUSER
FSGROUP SUPGROUP READONLYROOTFS VOLUMES
avp-psp false false RunAsAny RunAsAny
RunAsAny RunAsAny false *
netapp-astra-deployment-psp false RunAsAny RunAsAny
RunAsAny RunAsAny false *
kubectl get role
NAME CREATED AT
netapp-astra-deployment-role 2022-06-27T19:34:58Z
kubectl get rolebinding
NAME ROLE
AGE
netapp-astra-deployment-rb Role/netapp-astra-deployment-role
32m
```
#### **Während des Backup-Betriebs erstellte PSPs**

Astra Control Center erstellt während des Backup-Betriebs eine dynamische Pod-Sicherheitsrichtlinie, ein ClusterRollenobjekt und ein rollenbindendes Objekt. Diese unterstützen den Backup-Prozess, der in einem separaten Namespace geschieht.

Die neue Richtlinie und die neuen Objekte haben folgende Attribute:

kubectl get psp NAME PRIV CAPS SELINUX RUNASUSER FSGROUP SUPGROUP READONLYROOTFS VOLUMES netapp-astra-backup false DAC READ SEARCH RunAsAny RunAsAny RunAsAny RunAsAny false \* kubectl get role NAME CREATED AT netapp-astra-backup 2022-07-21T00:00:00Z kubectl get rolebinding NAME AGE ROLE AGE netapp-astra-backup Role/netapp-astra-backup 62s

#### **PSPs, die während des Clustermanagements erstellt wurden**

Wenn Sie einen Cluster verwalten, installiert Astra Control Center den netapp Monitoring Operator im Managed Cluster. Dieser Operator erstellt eine Pod-Sicherheitsrichtlinie, ein ClusterRole-Objekt und ein RoleBending-Objekt, um Telemetrieservices im Namespace von Astra Control Center bereitzustellen.

Die neue Richtlinie und die neuen Objekte haben folgende Attribute:

```
kubectl get psp
NAME PRIV CAPS
SELINUX RUNASUSER FSGROUP SUPGROUP READONLYROOTFS
VOLUMES
netapp-monitoring-psp-nkmo true AUDIT WRITE, NET ADMIN, NET RAW
RunAsAny RunAsAny RunAsAny RunAsAny false *
kubectl get role
NAME CREATED AT A RESERVE AND LODGED AT A RESERVE AND LODGED AT A RESERVE AND LODGED AT A RESERVE ASSAULT.
netapp-monitoring-role-privileged 2022-07-21T00:00:00Z
kubectl get rolebinding
NAME ROLE
AGE
netapp-monitoring-role-binding-privileged Role/netapp-
monitoring-role-privileged 2m5s
```
# **Aktivieren der Netzwerkkommunikation zwischen Namespaces**

Einige Umgebungen verwenden NetworkPolicy-Konstrukte, um den Datenverkehr zwischen Namespaces zu beschränken. Der Astra Control Center Operator, Astra Control Center und das Astra Plugin für VMware vSphere sind allesamt in verschiedenen Namespaces. Die Dienste in diesen verschiedenen Namespaces müssen in der Lage sein, miteinander zu kommunizieren. Gehen Sie wie folgt vor, um diese Kommunikation zu aktivieren.

# **Schritte**

1. Löschen Sie alle im Astra Control Center Namespace vorhandenen NetworkPolicy-Ressourcen:

```
kubectl get networkpolicy -n netapp-acc
```
2. Verwenden Sie für jedes NetworkPolicy-Objekt, das vom vorhergehenden Befehl zurückgegeben wird, den folgenden Befehl, um es zu löschen. Ersetzen Sie <OBJECT\_NAME> durch den Namen des zurückgegebenen Objekts:

```
kubectl delete networkpolicy <OBJECT_NAME> -n netapp-acc
```
3. Wenden Sie die folgende Ressourcendatei an, um das ACC-avp-Netzwerk-Policy-Objekt zu konfigurieren, damit das Astra Plugin für VMware vSphere Services Anfragen an die Astra Control Center Services stellen kann. Ersetzen Sie die Informationen in Klammern <> durch Informationen aus Ihrer Umgebung:

```
apiVersion: networking.k8s.io/v1
kind: NetworkPolicy
metadata:
    name: acc-avp-network-policy
  namespace: <ACC_NAMESPACE_NAME> # REPLACE_THIS WITH THE ASTRA CONTROL
CENTER NAMESPACE NAME
spec:
    podSelector: {}
    policyTypes:
      - Ingress
    ingress:
      - from:
          - namespaceSelector:
              matchLabels:
               kubernetes.io/metadata.name: <PLUGIN_NAMESPACE_NAME> #
REPLACE THIS WITH THE ASTRA PLUGIN FOR VMWARE VSPHERE NAMESPACE NAME
```
4. Wenden Sie die folgende Ressourcendatei an, um das ACC-Operator-Network-Policy-Objekt so zu konfigurieren, dass der Astra Control Center-Operator mit den Astra Control Center-Diensten kommunizieren kann. Ersetzen Sie die Informationen in Klammern <> durch Informationen aus Ihrer Umgebung:

```
apiVersion: networking.k8s.io/v1
kind: NetworkPolicy
metadata:
    name: acc-operator-network-policy
  namespace: <ACC_NAMESPACE_NAME> # REPLACE THIS WITH THE ASTRA CONTROL
CENTER NAMESPACE NAME
spec:
    podSelector: {}
    policyTypes:
      - Ingress
    ingress:
      - from:
          - namespaceSelector:
               matchLabels:
                 kubernetes.io/metadata.name: <NETAPP-ACC-OPERATOR> #
REPLACE THIS WITH THE OPERATOR NAMESPACE NAME
```
# **Ressourceneinschränkungen entfernen**

In einigen Umgebungen werden die Objekte ResourceQuotas und LimitRanges verwendet, um zu verhindern, dass die Ressourcen in einem Namespace alle verfügbaren CPUs und Speicher im Cluster verbrauchen. Das Astra Control Center stellt keine Höchstgrenzen ein, sodass diese Ressourcen nicht eingehalten werden. Sie müssen sie aus den Namespaces entfernen, in denen Sie Astra Control Center installieren möchten.

Sie können folgende Schritte verwenden, um diese Kontingente und Grenzen abzurufen und zu entfernen. In diesen Beispielen wird die Befehlsausgabe direkt nach dem Befehl angezeigt.

#### **Schritte**

1. Holen Sie sich die Ressourcenkontingente im netapp-ACC Namespace:

```
kubectl get quota -n netapp-acc
```
Antwort:

```
NAME AGE REQUEST LIMIT
pods-high 16s requests.cpu: 0/20, requests.memory: 0/100Gi
limits.cpu: 0/200, limits.memory: 0/1000Gi
pods-low 15s requests.cpu: 0/1, requests.memory: 0/1Gi
limits.cpu: 0/2, limits.memory: 0/2Gi
pods-medium 16s requests.cpu: 0/10, requests.memory: 0/20Gi
limits.cpu: 0/20, limits.memory: 0/200Gi
```
2. Alle Ressourcen-Kontingente nach Namen löschen:

```
kubectl delete resourcequota pods-high -n netapp-acc
```

```
kubectl delete resourcequota pods-low -n netapp-acc
```
kubectl delete resourcequota pods-medium **-n** netapp-acc

3. Grenzbereiche im netapp-ACC Namespace abrufen:

```
kubectl get limits -n netapp-acc
```
Antwort:

NAME CREATED AT cpu-limit-range 2022-06-27T19:01:23Z

4. Grenzwerte nach Namen löschen:

kubectl delete limitrange cpu-limit-range **-n** netapp-acc

=

:allow-uri-read:

# <span id="page-28-0"></span>**Installieren Sie Astra Control Center mit OpenShift OperatorHub**

Wenn Sie Red hat OpenShift verwenden, können Sie Astra Control Center mithilfe des von Red hat zertifizierten Betreibers installieren. Gehen Sie folgendermaßen vor, um Astra Control Center von der zu installieren ["Red Hat Ecosystem Catalog"](https://catalog.redhat.com/software/operators/explore) Oder die Red hat OpenShift-Container-Plattform verwenden.

Nach Abschluss dieses Verfahrens müssen Sie zum Installationsvorgang zurückkehren, um den abzuschließen ["Verbleibende Schritte"](#page-2-1) Um die erfolgreiche Installation zu überprüfen, und melden Sie sich an.

#### **Was Sie benötigen**

- ["Bevor Sie mit der Installation beginnen, bereiten Sie Ihre Umgebung auf die Implementierung des Astra](https://docs.netapp.com/de-de/astra-control-center-2208/get-started/requirements.html) [Control Center vor".](https://docs.netapp.com/de-de/astra-control-center-2208/get-started/requirements.html)
- Stellen Sie in Ihrem OpenShift-Cluster sicher, dass sich alle Clusterbetreiber in einem ordnungsgemäßen Zustand befinden (available Ist true):

oc get clusteroperators

• Stellen Sie in Ihrem OpenShift-Cluster sicher, dass alle API-Services in einem ordnungsgemäßen Zustand sind (available Ist true):

```
oc get apiservices
```
- Erstellen Sie in Ihrem Rechenzentrum eine FQDN-Adresse für Astra Control Center.
- Erhalten Sie die erforderlichen Berechtigungen und den Zugriff auf die Red hat OpenShift Container Platform, um die beschriebenen Installationsschritte durchzuführen.
- Wenn bereits ein Zertifikat-Manager im Cluster vorhanden ist, müssen Sie einen Teil durchführen ["Erforderliche Schritte"](https://docs.netapp.com/de-de/astra-control-center-2208/get-started/cert-manager-prereqs.html) Damit Astra Control Center nicht seinen eigenen Cert-Manager installiert.

#### **Schritte**

- [Laden Sie das Astra Control Center Bundle herunter und entpacken Sie es aus](#page-3-0)
- [Installieren Sie das NetApp Astra kubectl Plug-in](#page-4-0)
- [Fügen Sie die Bilder Ihrer lokalen Registrierung hinzu](#page-4-1)
- [Suchen Sie die Installationsseite des Bedieners](#page-32-0)
- [Installieren Sie den Operator](#page-34-1)
- [Installieren Sie Astra Control Center](#page-34-0)

# **Laden Sie das Astra Control Center Bundle herunter und entpacken Sie es aus**

- 1. Laden Sie das Astra Control Center Bundle herunter (astra-control-center-[version].tar.gz) Vom ["NetApp Support Website".](https://mysupport.netapp.com/site/products/all/details/astra-control-center/downloads-tab)
- 2. Laden Sie den Zip der Astra Control Center Zertifikate und Schlüssel aus dem herunter ["NetApp Support](https://mysupport.netapp.com/site/products/all/details/astra-control-center/downloads-tab) [Website".](https://mysupport.netapp.com/site/products/all/details/astra-control-center/downloads-tab)
- 3. (Optional) Überprüfen Sie mit dem folgenden Befehl die Signatur des Pakets:

```
openssl dgst -sha256 -verify AstraControlCenter-public.pub -signature
astra-control-center-[version].tar.gz.sig astra-control-center-
[version].tar.qz
```
4. Extrahieren Sie die Bilder:

tar **-vxzf** astra-control-center-[version].tar.gz

# **Installieren Sie das NetApp Astra kubectl Plug-in**

Der NetApp Astra kubectl Kommandozeilen-Plugin spart Zeit bei der Ausführung von Routineaufgaben im Zusammenhang mit der Bereitstellung und dem Upgrade von Astra Control Center.

#### **Was Sie benötigen**

NetApp bietet Binärdateien für das Plug-in für verschiedene CPU-Architekturen und Betriebssysteme. Sie müssen wissen, welche CPU und welches Betriebssystem Sie haben, bevor Sie diese Aufgabe ausführen.

Unter Linux- und Mac-Betriebssystemen können Sie die verwenden uname -a Befehl zum Sammeln dieser Informationen.

# **Schritte**

1. Nennen Sie den verfügbaren NetApp Astra kubectl Plugin-Binärdateien, und notieren Sie den Namen der Datei, die Sie für Ihr Betriebssystem und CPU-Architektur benötigen:

```
ls kubectl-astra/
```
2. Kopieren Sie die Datei an denselben Speicherort wie der Standard kubect1 Utility: In diesem Beispiel ist der kubectl Das Dienstprogramm befindet sich im /usr/local/bin Verzeichnis. Austausch <br/>binaryname> Mit dem Namen der benötigten Datei:

```
cp kubectl-astra/<binary-name> /usr/local/bin/kubectl-astra
```
# **Fügen Sie die Bilder Ihrer lokalen Registrierung hinzu**

1. Führen Sie die entsprechende Schrittfolge für Ihre Container-Engine durch:

## **Docker**

1. Wechseln Sie in das Astra-Verzeichnis:

```
cd acc
2. Schieben Sie die Paketbilder im Astra Control Center-Bildverzeichnis in Ihre lokale Registrierung.
```
- Führen Sie folgende Ersetzungen durch, bevor Sie den Befehl ausführen:
	- ERSETZEN SIE DIE BUNDLE\_FILE durch den Namen der Astra Control Bundle-Datei (z. B. acc.manifest.yaml).
	- ERSETZEN SIE MY\_REGISTRY durch die URL des Docker Repositorys.
	- ERSETZEN SIE MY\_REGISTRY\_USER durch den Benutzernamen.
	- ERSETZEN SIE MY\_REGISTRY\_TOKEN durch ein autorisiertes Token für die Registrierung.

kubectl astra packages push-images **-m** BUNDLE\_FILE **-r** MY\_REGISTRY **-u** MY\_REGISTRY\_USER **-p** MY\_REGISTRY\_TOKEN

# **Podman**

1. Melden Sie sich bei Ihrer Registrierung an:

podman login [your\_registry\_path]

2. Führen Sie das folgende Skript aus und machen Sie die Substitution <YOUR\_REGISTRY> wie in den Kommentaren angegeben:

```
# You need to be at the root of the tarball.
# You should see these files to confirm correct location:
# acc.manifest.yaml
# acc/
# Replace <YOUR REGISTRY> with your own registry (e.g
registry.customer.com or registry.customer.com/testing, etc..)
export REGISTRY=<YOUR_REGISTRY>
export PACKAGENAME=acc
export PACKAGEVERSION=22.08.1-26
export DIRECTORYNAME=acc
for astraImageFile in $(ls ${DIRECTORYNAME}/images/*.tar) ; do
    # Load to local cache
   astraImage=$(podman load --input ${astraImageFile} | sed 's/Loaded
image(s): //')  # Remove path and keep imageName.
    astraImageNoPath=$(echo ${astraImage} | sed 's:.*/::')
    # Tag with local image repo.
   podman tag ${astraImage} ${REGISTRY}/netapp/astra/${PACKAGENAME}
/${PACKAGEVERSION}/${astraImageNoPath}
    # Push to the local repo.
    podman push ${REGISTRY}/netapp/astra/${PACKAGENAME}/
${PACKAGEVERSION}/${astraImageNoPath}
done
```
# <span id="page-32-0"></span>**Suchen Sie die Installationsseite des Bedieners**

- 1. Führen Sie eines der folgenden Verfahren aus, um auf die Installationsseite des Bedieners zuzugreifen:
	- Von der Red hat OpenShift-Webkonsole aus:

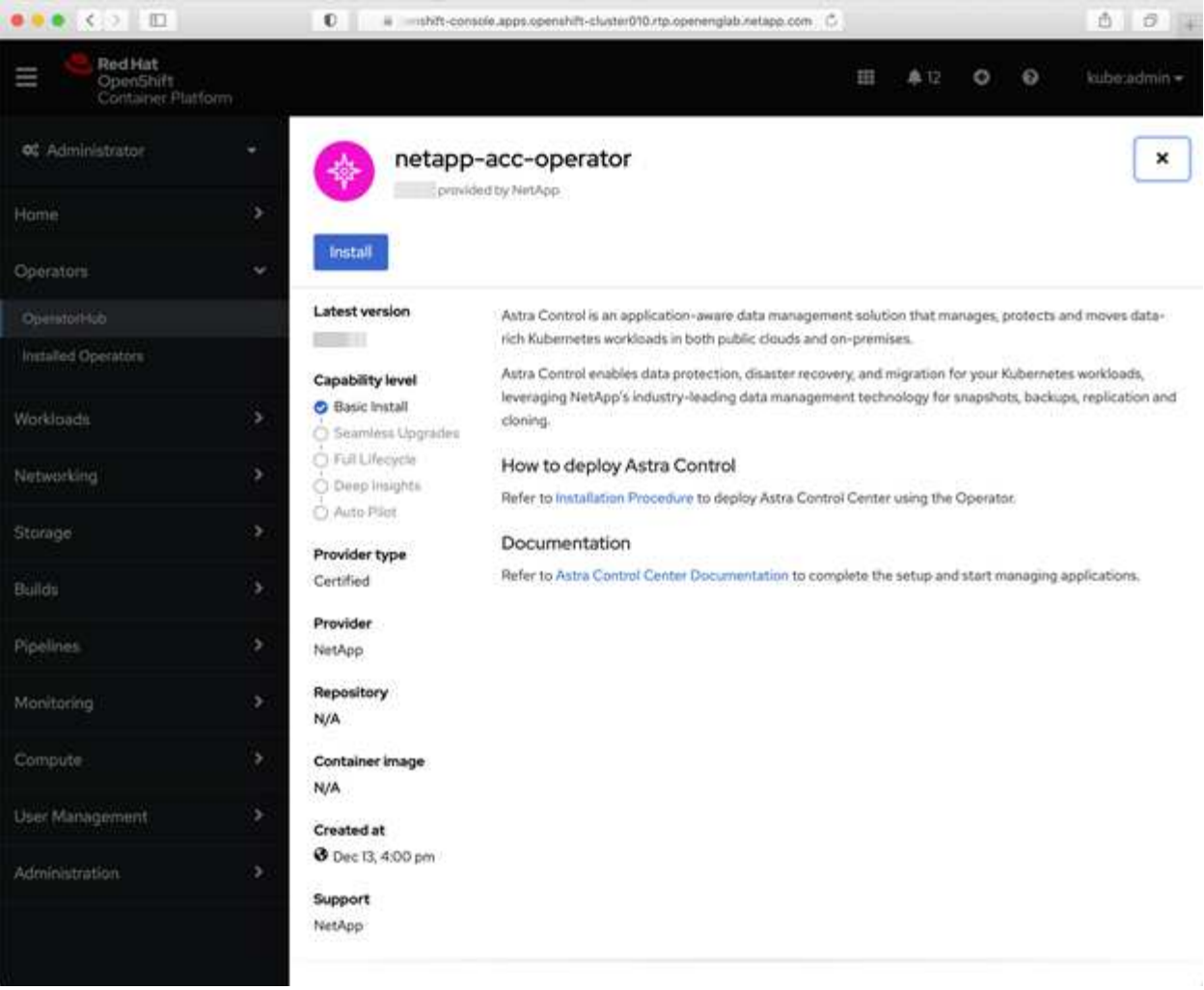

- i. Melden Sie sich in der OpenShift Container Platform UI an.
- ii. Wählen Sie im Seitenmenü die Option **Operatoren > OperatorHub** aus.
- iii. Wählen Sie den Operator des NetApp Astra Control Center aus.
- iv. Wählen Sie **Installieren**.
- Aus Dem Red Hat Ecosystem Catalog:

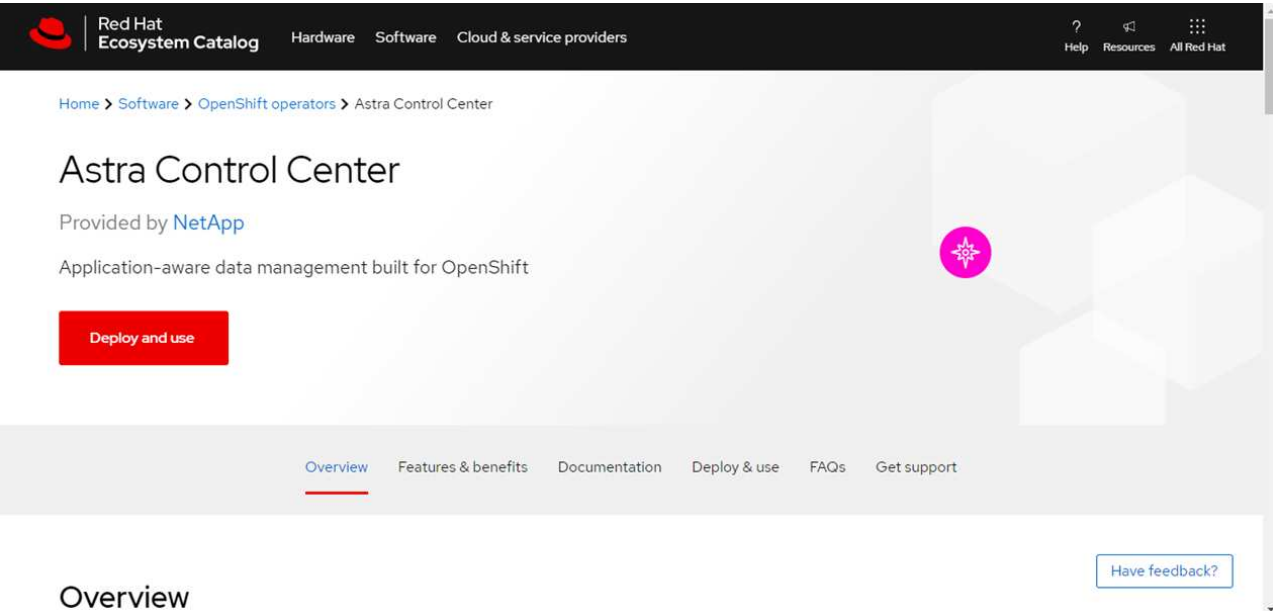

- i. Wählen Sie das NetApp Astra Control Center aus ["Operator"](https://catalog.redhat.com/software/operators/detail/611fd22aaf489b8bb1d0f274).
- ii. Wählen Sie **Bereitstellen und Verwenden**.

# <span id="page-34-1"></span>**Installieren Sie den Operator**

1. Füllen Sie die Seite **Install Operator** aus, und installieren Sie den Operator:

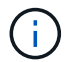

Der Operator ist in allen Cluster-Namespaces verfügbar.

- a. Wählen Sie den Operator-Namespace oder aus netapp-acc-operator Der Namespace wird automatisch im Rahmen der Bedienerinstallation erstellt.
- b. Wählen Sie eine manuelle oder automatische Genehmigungsstrategie aus.

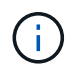

Eine manuelle Genehmigung wird empfohlen. Sie sollten nur eine einzelne Operatorinstanz pro Cluster ausführen.

c. Wählen Sie **Installieren**.

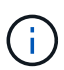

Wenn Sie eine manuelle Genehmigungsstrategie ausgewählt haben, werden Sie aufgefordert, den manuellen Installationsplan für diesen Operator zu genehmigen.

2. Gehen Sie von der Konsole aus zum OperatorHub-Menü und bestätigen Sie, dass der Operator erfolgreich installiert wurde.

# <span id="page-34-0"></span>**Installieren Sie Astra Control Center**

- 1. Wählen Sie in der Konsole in der Detailansicht des Bedieners Astra Control Center die Option aus Create instance Im Abschnitt über die bereitgestellten APIs.
- 2. Füllen Sie die aus Create AstraControlCenter Formularfeld:
	- a. Behalten Sie den Namen des Astra Control Center bei oder passen Sie diesen an.
	- b. (Optional) Aktivieren oder Deaktivieren von Auto Support. Es wird empfohlen, die Auto Support-

Funktion beizubehalten.

- c. Geben Sie die Astra Control Center-Adresse ein. Kommen Sie nicht herein http:// Oder https:// In der Adresse.
- d. Geben Sie die Astra Control Center-Version ein, z. B. 21.12.60.
- e. Geben Sie einen Kontonamen, eine E-Mail-Adresse und einen Administratornamen ein.
- f. Beibehaltung der Standard-Richtlinie zur Rückgewinnung von Volumes
- g. Geben Sie in **Image Registry** Ihren lokalen Container Image Registry-Pfad ein. Kommen Sie nicht herein http:// Oder https:// In der Adresse.
- h. Wenn Sie eine Registrierung verwenden, für die eine Authentifizierung erforderlich ist, geben Sie das Geheimnis ein.
- i. Geben Sie den Vornamen des Administrators ein.
- j. Konfiguration der Ressourcenskalierung
- k. Behalten Sie die Standard-Storage-Klasse bei.
- l. Definieren Sie die Einstellungen für die Verarbeitung von CRD.
- 3. Wählen Sie Create.

# **Wie es weiter geht**

Überprüfen Sie die erfolgreiche Installation von Astra Control Center und führen Sie die ["Verbleibende Schritte"](#page-2-1) Um sich anzumelden. Darüber hinaus wird die Implementierung abgeschlossen, indem Sie auch die Ausführung durchführen ["Setup-Aufgaben"](https://docs.netapp.com/de-de/astra-control-center-2208/get-started/setup_overview.html).

# <span id="page-35-0"></span>**Installieren Sie Astra Control Center mit einem Cloud Volumes ONTAP Storage-Backend**

Mit Astra Control Center können Sie Ihre Applikationen in einer Hybrid-Cloud-Umgebung mit automatisierten Kubernetes-Clustern und Cloud Volumes ONTAP Instanzen managen. Astra Control Center kann auch in lokalen Kubernetes-Clustern oder in einem der selbst gemanagten Kubernetes-Cluster in der Cloud-Umgebung implementiert werden.

Mit einer dieser Implementierungen können Sie Applikationsdatenmanagement-Vorgänge mithilfe von Cloud Volumes ONTAP als Storage-Backend durchführen. Außerdem können Sie einen S3-Bucket als Backup-Ziel konfigurieren.

Zur Installation von Astra Control Center in Amazon Web Services (AWS), Google Cloud Platform (GCP) und Microsoft Azure mit einem Cloud Volumes ONTAP Storage-Backend führen Sie je nach Cloud-Umgebung die folgenden Schritte aus.

- [Implementieren Sie Astra Control Center in Amazon Web Services](#page-36-0)
- [Implementieren Sie Astra Control Center in der Google Cloud Platform](#page-40-0)
- [Implementieren Sie Astra Control Center in Microsoft Azure](#page-44-0)

Applikationen lassen sich in Distributionen mit selbst gemanagten Kubernetes-Clustern managen, wie z. B. mit OpenShift Container Platform (OCP). Nur selbst gemanagte OCP Cluster sind für die Implementierung des Astra Control Center validiert.

# <span id="page-36-0"></span>**Implementieren Sie Astra Control Center in Amazon Web Services**

Astra Control Center lässt sich in einem selbst gemanagten Kubernetes-Cluster implementieren, der in einer Public Cloud von Amazon Web Services (AWS) gehostet wird.

# **Was Sie für AWS benötigen**

Vor der Implementierung von Astra Control Center in AWS sind folgende Fragen zu beachten:

- Astra Control Center-Lizenz: Siehe ["Lizenzierungsanforderungen für Astra Control Center".](https://docs.netapp.com/de-de/astra-control-center-2208/get-started/requirements.html)
- ["Sie erfüllen die Anforderungen des Astra Control Centers".](https://docs.netapp.com/de-de/astra-control-center-2208/get-started/requirements.html)
- NetApp Cloud Central Konto
- Bei Verwendung von OCP, Berechtigungen für die Red hat OpenShift Container Platform (OCP) (auf Namespace-Ebene zum Erstellen von Pods)
- AWS Zugangsdaten, Zugriffs-ID und geheimer Schlüssel mit Berechtigungen, mit denen Sie Buckets und Konnektoren erstellen können
- Zugriff und Anmeldung auf und bei dem AWS Konto Elastic Container Registry (ECR
- Für den Zugriff auf die Astra Control UI ist die gehostete AWS Zone und der Eintrag Route 53 erforderlich

# **Anforderungen der Betriebsumgebung für AWS**

Astra Control Center erfordert die folgende Betriebsumgebung für AWS:

• Red hat OpenShift Container Platform 4.8

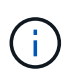

Stellen Sie sicher, dass die Betriebsumgebung, die Sie als Host für das Astra Control Center auswählen, den grundlegenden Anforderungen an die Ressourcen entspricht, die in der offiziellen Dokumentation der Umgebung aufgeführt sind.

Das Astra Control Center benötigt zusätzlich zu den Ressourcenanforderungen der Umgebung die folgenden Ressourcen:

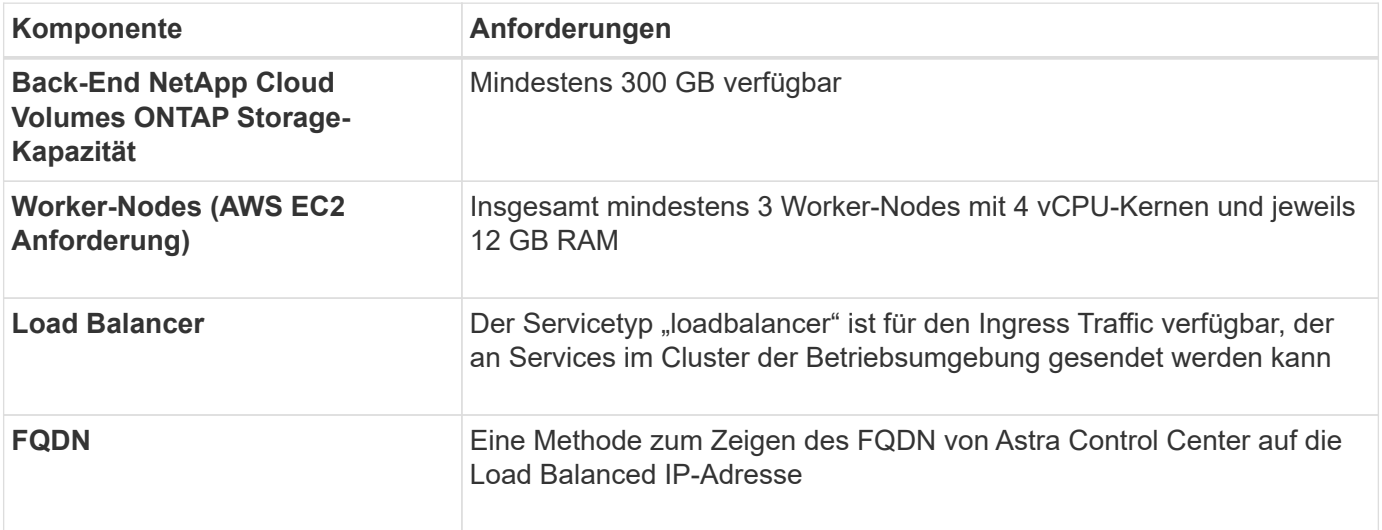

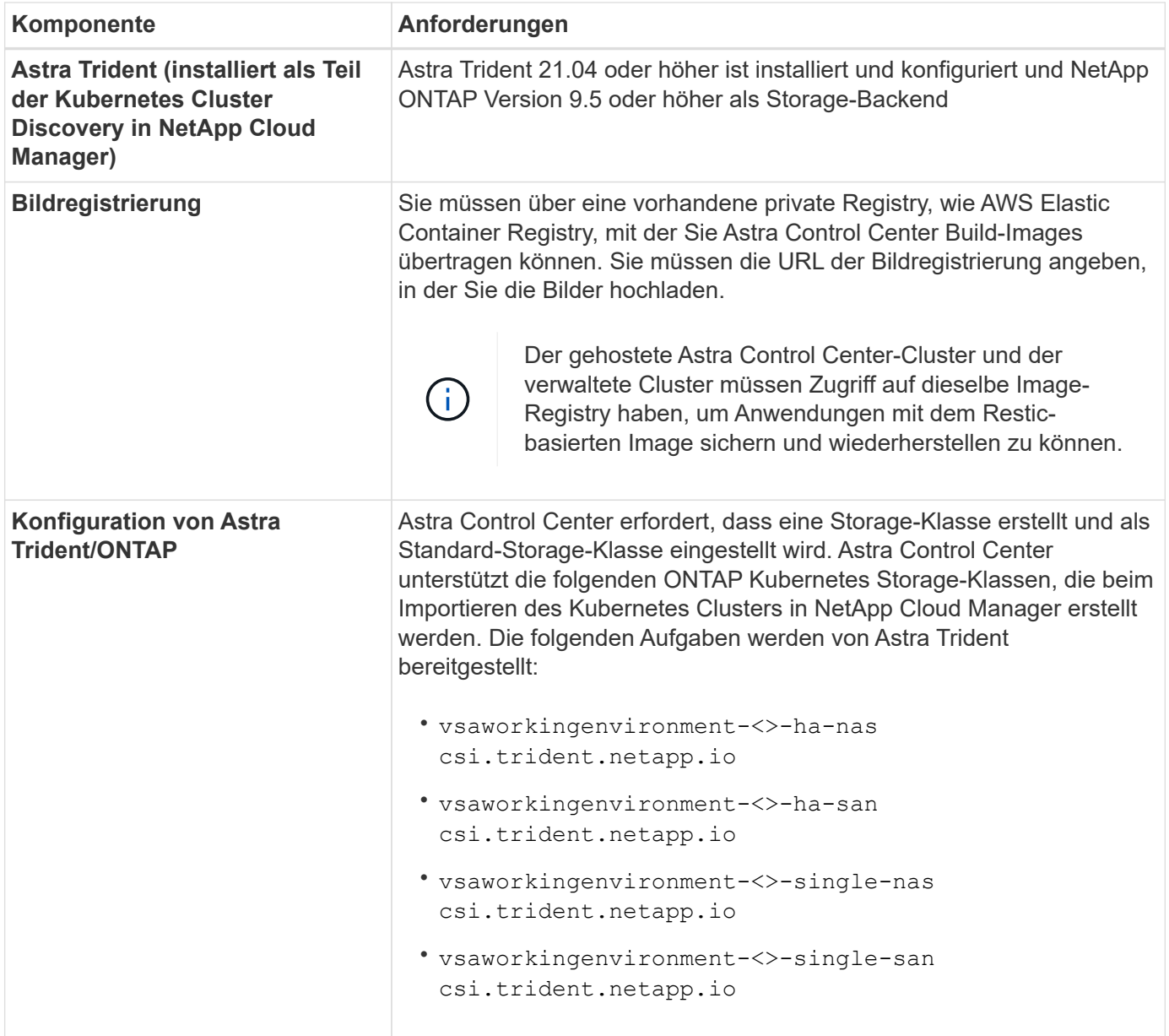

Bei diesen Anforderungen wird davon ausgegangen, dass Astra Control Center die einzige Applikation ist, die in der Betriebsumgebung ausgeführt wird. Wenn in der Umgebung zusätzliche Applikationen ausgeführt werden, passen Sie diese Mindestanforderungen entsprechend an.

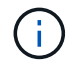

 $(\sf{i})$ 

Das AWS-Registry-Token läuft innerhalb von 12 Stunden ab. Danach müssen Sie das Secret der Docker-Image-Registrierung verlängern.

# **Überblick über die Implementierung für AWS**

Hier finden Sie eine Übersicht über die Vorgehensweise zur Installation des Astra Control Center für AWS mit Cloud Volumes ONTAP als Storage-Backend.

Jeder dieser Schritte wird unten im Detail erklärt.

1. dass Sie über ausreichende IAM-Berechtigungen verfügen.

- 2. [Installation eines RedHat OpenShift-Clusters in AWS](#page-38-0).
- 3. [Konfigurieren von AWS](#page-38-1).
- 4. [NetApp Cloud Manager konfigurieren.](#page-39-0)
- 5. [Installieren Sie Astra Control Center](#page-34-0).

# **Stellen Sie sicher, dass Sie über ausreichende IAM-Berechtigungen verfügen**

Stellen Sie sicher, dass die IAM-Rollen und -Berechtigungen ausreichend sind, damit ein RedHat OpenShift-Cluster und ein NetApp Cloud Manager Connector installiert werden können.

Siehe ["Erste AWS Zugangsdaten".](https://docs.netapp.com/us-en/cloud-manager-setup-admin/concept-accounts-aws.html#initial-aws-credentials)

# <span id="page-38-0"></span>**Installation eines RedHat OpenShift-Clusters in AWS**

Installation eines RedHat OpenShift-Container-Plattform-Clusters auf AWS

Installationsanweisungen finden Sie unter ["Installation eines Clusters auf AWS in OpenShift Container](https://docs.openshift.com/container-platform/4.8/installing/installing_aws/installing-aws-default.html) [Platform"](https://docs.openshift.com/container-platform/4.8/installing/installing_aws/installing-aws-default.html).

# <span id="page-38-1"></span>**Konfigurieren von AWS**

Konfigurieren Sie dann AWS für die Erstellung eines virtuellen Netzwerks, richten Sie EC2 Computing-Instanzen ein, erstellen Sie einen AWS S3-Bucket, erstellen Sie ein Elastic Container Register (ECR), um die Astra Control Center Images zu hosten und übertragen Sie die Images auf diese Registrierung.

Folgen Sie der AWS Dokumentation, um die folgenden Schritte auszuführen. Siehe ["AWS](https://docs.openshift.com/container-platform/4.8/installing/installing_aws/installing-aws-default.html) [Installationsdokumentation"](https://docs.openshift.com/container-platform/4.8/installing/installing_aws/installing-aws-default.html).

- 1. Virtuelles AWS Netzwerk erstellen.
- 2. EC2 Computing-Instanzen prüfen. Dabei können es sich um einen Bare Metal Server oder VMs in AWS handelt.
- 3. Wenn der Instanztyp nicht bereits den Mindestanforderungen für Ressourcen von Astra für Master- und Worker-Nodes entspricht, ändern Sie den Instanztyp in AWS, um die Astra-Anforderungen zu erfüllen. Siehe ["Anforderungen des Astra Control Centers".](https://docs.netapp.com/de-de/astra-control-center-2208/get-started/requirements.html)
- 4. Erstellen Sie mindestens einen AWS S3-Bucket zum Speichern Ihrer Backups.
- 5. AWS Elastic Container Registry (ECR) erstellen, um alle ACC-Images zu hosten

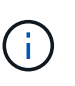

Wenn Sie den ECR nicht erstellen, kann Astra Control Center mit einem AWS Backend nicht auf die Monitoring-Daten von einem Cluster mit Cloud Volumes ONTAP zugreifen. Das Problem wird verursacht, wenn der Cluster, den Sie mit Astra Control Center ermitteln und verwalten möchten, keinen AWS ECR-Zugriff hat.

6. Drücken Sie die ACC-Bilder auf die definierte Registrierung.

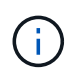

Das AWS Elastic Container Registry (ECR) Token läuft nach 12 Stunden ab und verursacht das Fehlschlagen clusterübergreifender Klonvorgänge. Dieses Problem tritt auf, wenn ein Storage-Back-End von für AWS konfigurierten Cloud Volumes ONTAP gemanagt wird. Um dieses Problem zu beheben, müssen Sie sich erneut mit der ECR authentifizieren und ein neues Geheimnis generieren, damit Klonvorgänge erfolgreich fortgesetzt werden können.

Beispiel für eine AWS Implementierung:

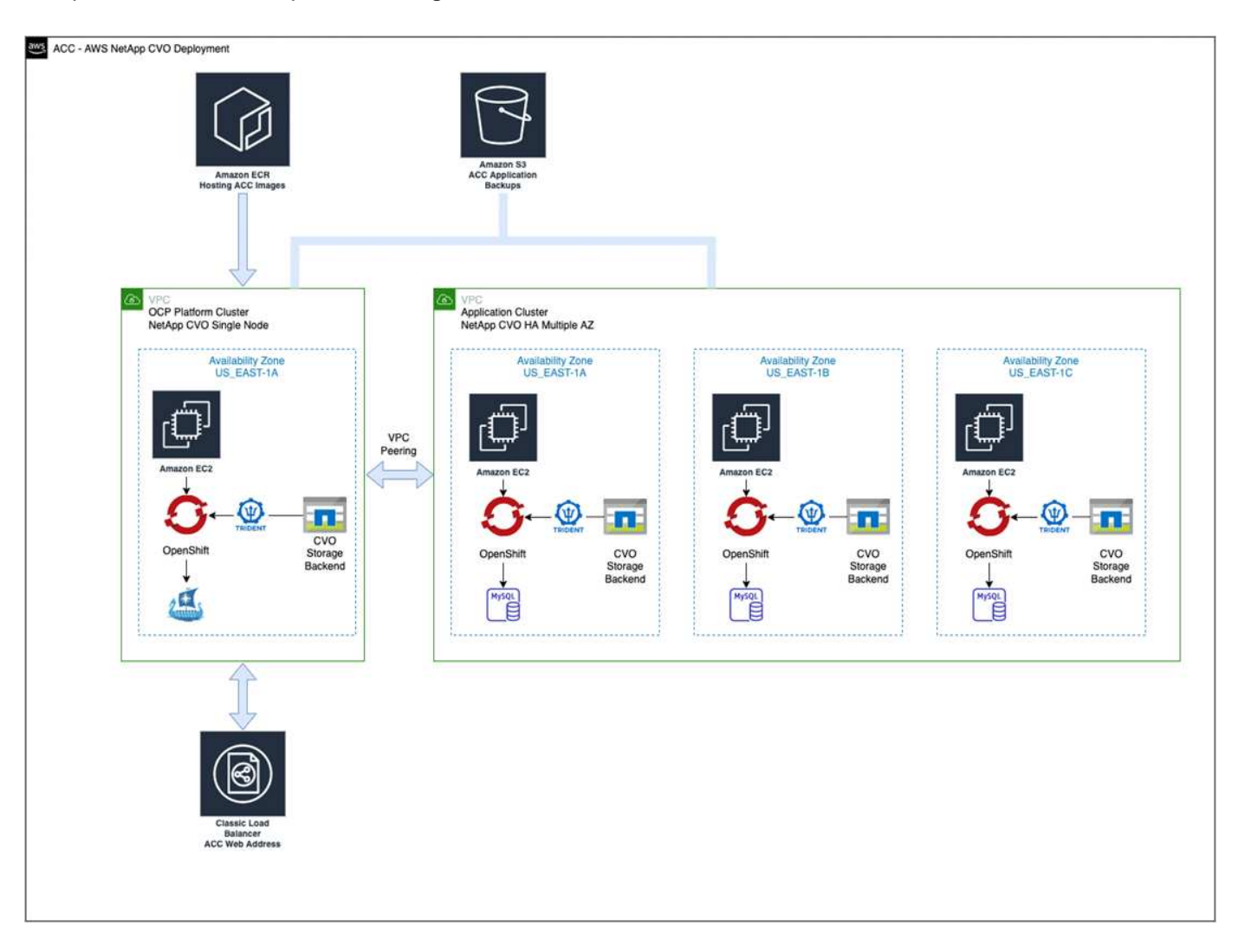

# <span id="page-39-0"></span>**NetApp Cloud Manager konfigurieren**

Erstellen Sie mit Cloud Manager einen Workspace, fügen Sie eine Connector zu AWS hinzu, erstellen Sie eine Arbeitsumgebung und importieren Sie den Cluster.

Folgen Sie der Dokumentation zum Cloud Manager, um die folgenden Schritte auszuführen. Siehe folgendes:

- ["Erste Schritte mit Cloud Volumes ONTAP in AWS".](https://docs.netapp.com/us-en/occm/task_getting_started_aws.html)
- ["Erstellen Sie mit Cloud Manager einen Connector in AWS"](https://docs.netapp.com/us-en/occm/task_creating_connectors_aws.html#create-a-connector)

# **Schritte**

- 1. Fügen Sie Ihre Zugangsdaten zu Cloud Manager hinzu.
- 2. Erstellen Sie einen Arbeitsbereich.
- 3. Fügen Sie einen Connector für AWS hinzu. Entscheiden Sie sich für AWS als Provider.
- 4. Schaffen Sie eine Arbeitsumgebung für Ihre Cloud-Umgebung.
	- a. Ort: "Amazon Web Services (AWS)"
	- b. Typ: "Cloud Volumes ONTAP HA"
- 5. Importieren Sie den OpenShift-Cluster. Der Cluster wird mit der gerade erstellten Arbeitsumgebung

verbunden.

- a. Zeigen Sie die NetApp Cluster-Details an, indem Sie **K8s** > **Cluster list** > **Cluster-Details** wählen.
- b. Beachten Sie oben rechts die Trident-Version.
- c. Beachten Sie die Cloud Volumes ONTAP Cluster-Storage-Klassen, für die NetApp als provisionierung angezeigt wird.

Dies importiert Ihr Red hat OpenShift-Cluster und weist ihm eine Standardspeicherklasse zu. Sie wählen die Speicherklasse aus. Trident wird automatisch im Rahmen des Import- und Erkennungsvorgangs installiert.

6. Beachten Sie alle persistenten Volumes und Volumes in dieser Cloud Volumes ONTAP-Implementierung.

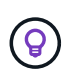

Cloud Volumes ONTAP kann als Single Node oder in High Availability betrieben werden. Wenn HA aktiviert ist, notieren Sie den HA-Status und den Implementierungsstatus der Nodes, die in AWS ausgeführt werden.

# **Installieren Sie Astra Control Center**

Dem Standard folgen ["Installationsanweisungen für Astra Control Center"](#page-2-1).

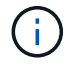

AWS verwendet den Bucket-Typ generischer S3.

# <span id="page-40-0"></span>**Implementieren Sie Astra Control Center in der Google Cloud Platform**

Astra Control Center lässt sich in einem selbst gemanagten Kubernetes-Cluster implementieren, der auf einer Google Cloud Platform (GCP) Public Cloud gehostet wird.

# **Was wird für GCP benötigt**

Vor der Implementierung von Astra Control Center in GCP sind folgende Elemente erforderlich:

- Astra Control Center-Lizenz: Siehe ["Lizenzierungsanforderungen für Astra Control Center".](https://docs.netapp.com/de-de/astra-control-center-2208/get-started/requirements.html)
- ["Sie erfüllen die Anforderungen des Astra Control Centers".](https://docs.netapp.com/de-de/astra-control-center-2208/get-started/requirements.html)
- NetApp Cloud Central Konto
- Bei Verwendung von OCP, Red hat OpenShift Container Platform (OCP) 4.10
- Bei Verwendung von OCP, Berechtigungen für die Red hat OpenShift Container Platform (OCP) (auf Namespace-Ebene zum Erstellen von Pods)
- GCP-Servicekonto mit Berechtigungen, mit denen Sie Buckets und Konnektoren erstellen können

# **Anforderungen der Betriebsumgebung für GCP**

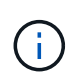

Stellen Sie sicher, dass die Betriebsumgebung, die Sie als Host für das Astra Control Center auswählen, den grundlegenden Anforderungen an die Ressourcen entspricht, die in der offiziellen Dokumentation der Umgebung aufgeführt sind.

Das Astra Control Center benötigt zusätzlich zu den Ressourcenanforderungen der Umgebung die folgenden Ressourcen:

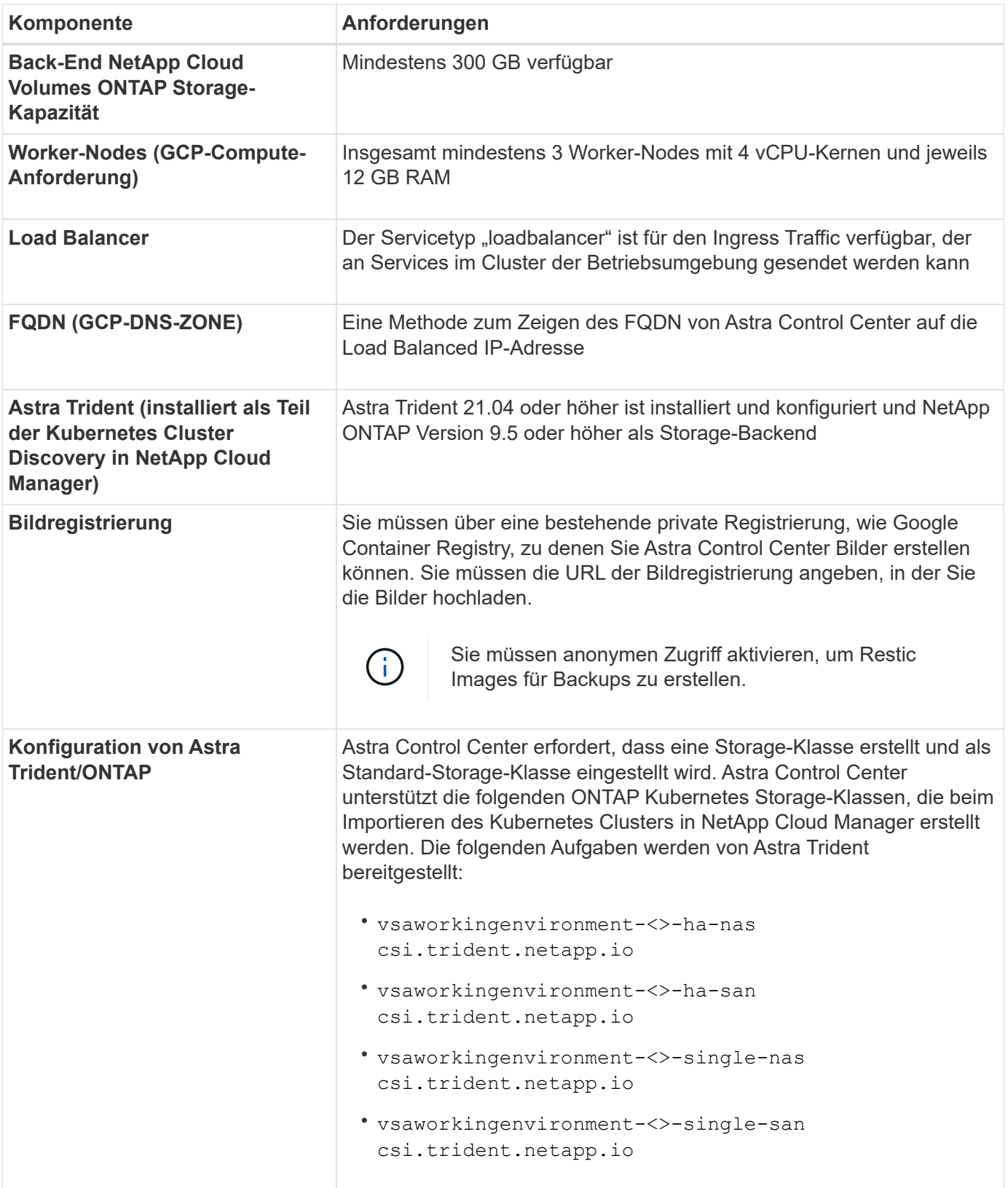

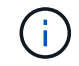

Bei diesen Anforderungen wird davon ausgegangen, dass Astra Control Center die einzige Applikation ist, die in der Betriebsumgebung ausgeführt wird. Wenn in der Umgebung zusätzliche Applikationen ausgeführt werden, passen Sie diese Mindestanforderungen entsprechend an.

# **Übersicht über die Implementierung für GCP**

Hier ist eine Übersicht über die Vorgehensweise bei der Installation des Astra Control Center auf einem selbst verwalteten OCP-Cluster in GCP mit Cloud Volumes ONTAP als Storage-Backend.

Jeder dieser Schritte wird unten im Detail erklärt.

- 1. [Installation eines RedHat OpenShift-Clusters in GCP](#page-42-0).
- 2. [Erstellung eines GCP-Projekts und einer virtuellen Private Cloud](#page-42-1).
- 3. dass Sie über ausreichende IAM-Berechtigungen verfügen.
- 4. [GCP konfigurieren](#page-42-2).
- 5. [NetApp Cloud Manager konfigurieren.](#page-39-0)
- 6. [Installation und Konfiguration des Astra Control Center](#page-50-0).

# <span id="page-42-0"></span>**Installation eines RedHat OpenShift-Clusters in GCP**

Der erste Schritt ist die Installation eines RedHat OpenShift-Clusters auf GCP.

Anweisungen zur Installation finden Sie im folgenden Abschnitt:

- ["Installation eines OpenShift-Clusters in GCP"](https://access.redhat.com/documentation/en-us/openshift_container_platform/4.10/html-single/installing/index#installing-on-gcp)
- ["Erstellen eines GCP-Service-Kontos"](https://cloud.google.com/iam/docs/creating-managing-service-accounts#creating_a_service_account)

# <span id="page-42-1"></span>**Erstellung eines GCP-Projekts und einer virtuellen Private Cloud**

Erstellung von mindestens einem GCP-Projekt und einer Virtual Private Cloud (VPC).

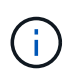

OpenShift kann möglicherweise eigene Ressourcengruppen erstellen. Darüber hinaus sollte auch eine GCP VPC definiert werden. Siehe OpenShift-Dokumentation.

Sie können eine Plattformcluster-Ressourcengruppe und eine Zielapplikation OpenShift-Cluster-Ressourcengruppe erstellen.

#### **Stellen Sie sicher, dass Sie über ausreichende IAM-Berechtigungen verfügen**

Stellen Sie sicher, dass die IAM-Rollen und -Berechtigungen ausreichend sind, damit ein RedHat OpenShift-Cluster und ein NetApp Cloud Manager Connector installiert werden können.

Siehe ["Erste GCP-Zugangsdaten und -Berechtigungen"](https://docs.netapp.com/us-en/cloud-manager-setup-admin/task-creating-connectors-gcp.html#setting-up-permissions).

# <span id="page-42-2"></span>**GCP konfigurieren**

Konfigurieren Sie dann GCP zur Erstellung einer VPC, zur Einrichtung von Computing-Instanzen, zur Erstellung eines Google Cloud Objekt-Storage, zur Erstellung eines Google-Container-Registers für das Hosten der Astra Control Center-Images und zum Senden der Bilder an diese Registry.

Befolgen Sie die GCP-Dokumentation, um die folgenden Schritte auszuführen. Siehe Installieren des OpenShift-Clusters in GCP.

1. Erstellen eines GCP-Projekts und der VPC in der GCP, die Sie für den OCP-Cluster mit dem CVO-Back-End verwenden möchten

- 2. Prüfen Sie die Computing-Instanzen. Dabei kann es sich um einen Bare Metal Server oder VMs in GCP handelt.
- 3. Wenn der Instanztyp nicht bereits den Mindestanforderungen für Ressourcen von Astra für Master- und Worker-Nodes entspricht, ändern Sie den Instanztyp in GCP, um die Astra-Anforderungen zu erfüllen. Siehe ["Anforderungen des Astra Control Centers".](https://docs.netapp.com/de-de/astra-control-center-2208/get-started/requirements.html)
- 4. Erstellen Sie mindestens einen GCP Cloud Storage Bucket, um Ihre Backups zu speichern.
- 5. Erstellen eines Geheimnisses, das für den Bucket-Zugriff erforderlich ist
- 6. Erstellen Sie eine Google Container-Registry, um alle Astra Control Center-Bilder zu hosten.
- 7. Richten Sie Google Container Registry-Zugriff für Docker Push/Pull für alle Astra Control Center-Bilder ein.

Beispiel: ACC-Bilder können durch Eingabe des folgenden Skripts in diese Registrierung verschoben werden:

```
gcloud auth activate-service-account <service account email address>
--key-file=<GCP Service Account JSON file>
```
Dieses Skript erfordert eine Astra Control Center Manifest-Datei und Ihren Google Image Registry-Speicherort.

Beispiel:

```
manifestfile=astra-control-center-<version>.manifest
GCP CR REGISTRY=<target image repository>
ASTRA_REGISTRY=<source ACC image repository>
while IFS= read -r image; do
    echo "image: $ASTRA REGISTRY/$image $GCP CR REGISTRY/$image"
    root_image=${image%:*}
      echo $root_image
      docker pull $ASTRA_REGISTRY/$image
      docker tag $ASTRA_REGISTRY/$image $GCP_CR_REGISTRY/$image
      docker push $GCP_CR_REGISTRY/$image
done < astra-control-center-22.04.41.manifest
```
8. Richten Sie DNS-Zonen ein.

# **NetApp Cloud Manager konfigurieren**

Erstellen Sie mit Cloud Manager einen Workspace, fügen Sie einen Connector zu GCP hinzu, erstellen Sie eine Arbeitsumgebung und importieren Sie den Cluster.

Folgen Sie der Dokumentation zum Cloud Manager, um die folgenden Schritte auszuführen. Siehe ["Erste](https://docs.netapp.com/us-en/occm/task_getting_started_gcp.html) [Schritte mit Cloud Volumes ONTAP in GCP".](https://docs.netapp.com/us-en/occm/task_getting_started_gcp.html)

#### **Was Sie benötigen**

• Zugriff auf das GCP-Servicekonto mit den erforderlichen IAM-Berechtigungen und -Rollen

# **Schritte**

- 1. Fügen Sie Ihre Zugangsdaten zu Cloud Manager hinzu. Siehe ["GCP-Konten hinzufügen"](https://docs.netapp.com/us-en/cloud-manager-setup-admin/task-adding-gcp-accounts.html).
- 2. Fügen Sie einen Connector für GCP hinzu.
	- a. Entscheiden Sie sich für "GCP" als Provider.
	- b. GCP-Zugangsdaten eingeben. Siehe ["Erstellen eines Konnektors in GCP von Cloud Manager".](https://docs.netapp.com/us-en/cloud-manager-setup-admin/task-creating-connectors-gcp.html)
	- c. Stellen Sie sicher, dass der Anschluss läuft, und wechseln Sie zu diesem Anschluss.
- 3. Schaffen Sie eine Arbeitsumgebung für Ihre Cloud-Umgebung.
	- a. Speicherort: "GCP"
	- b. Typ: "Cloud Volumes ONTAP HA"
- 4. Importieren Sie den OpenShift-Cluster. Der Cluster wird mit der gerade erstellten Arbeitsumgebung verbunden.
	- a. Zeigen Sie die NetApp Cluster-Details an, indem Sie **K8s** > **Cluster list** > **Cluster-Details** wählen.
	- b. Beachten Sie oben rechts die Trident-Version.
	- c. Beachten Sie die Cloud Volumes ONTAP Cluster-Storage-Klassen mit "NetApp" als provisionierung.

Dies importiert Ihr Red hat OpenShift-Cluster und weist ihm eine Standardspeicherklasse zu. Sie wählen die Speicherklasse aus. Trident wird automatisch im Rahmen des Import- und Erkennungsvorgangs installiert.

5. Beachten Sie alle persistenten Volumes und Volumes in dieser Cloud Volumes ONTAP-Implementierung.

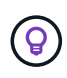

Cloud Volumes ONTAP kann als Single Node oder in High Availability (HA) betrieben werden. Wenn HA aktiviert ist, notieren Sie den HA-Status und den Node-Implementierungsstatus, der in GCP ausgeführt wird.

# **Installieren Sie Astra Control Center**

Dem Standard folgen ["Installationsanweisungen für Astra Control Center"](#page-2-1).

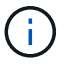

GCP verwendet den allgemeinen S3-Bucket-Typ.

1. Generieren Sie das Docker Secret, um Bilder für die Astra Control Center-Installation zu übertragen:

```
kubectl create secret docker-registry <secret name>
--docker-server=<Registry location>
--docker-username= json key
--docker-password="$(cat <GCP Service Account JSON file>)"
--namespace=pcloud
```
# <span id="page-44-0"></span>**Implementieren Sie Astra Control Center in Microsoft Azure**

Astra Control Center lässt sich in einem selbst gemanagten Kubernetes-Cluster implementieren, der in einer Microsoft Azure Public Cloud gehostet wird.

# **Was Sie für Azure benötigen**

Vor der Implementierung von Astra Control Center in Azure sind folgende Fragen erforderlich:

- Astra Control Center-Lizenz: Siehe ["Lizenzierungsanforderungen für Astra Control Center".](https://docs.netapp.com/de-de/astra-control-center-2208/get-started/requirements.html)
- ["Sie erfüllen die Anforderungen des Astra Control Centers".](https://docs.netapp.com/de-de/astra-control-center-2208/get-started/requirements.html)
- NetApp Cloud Central Konto
- Bei Verwendung von OCP, Red hat OpenShift Container Platform (OCP) 4.8
- Bei Verwendung von OCP, Berechtigungen für die Red hat OpenShift Container Platform (OCP) (auf Namespace-Ebene zum Erstellen von Pods)
- Azure Zugangsdaten mit Berechtigungen, mit denen Sie Buckets und Konnektoren erstellen können

# **Anforderungen an die Betriebsumgebung für Azure**

Stellen Sie sicher, dass die Betriebsumgebung, die Sie als Host für das Astra Control Center auswählen, den grundlegenden Anforderungen an die Ressourcen entspricht, die in der offiziellen Dokumentation der Umgebung aufgeführt sind.

Das Astra Control Center benötigt zusätzlich zu den Ressourcenanforderungen der Umgebung die folgenden Ressourcen:

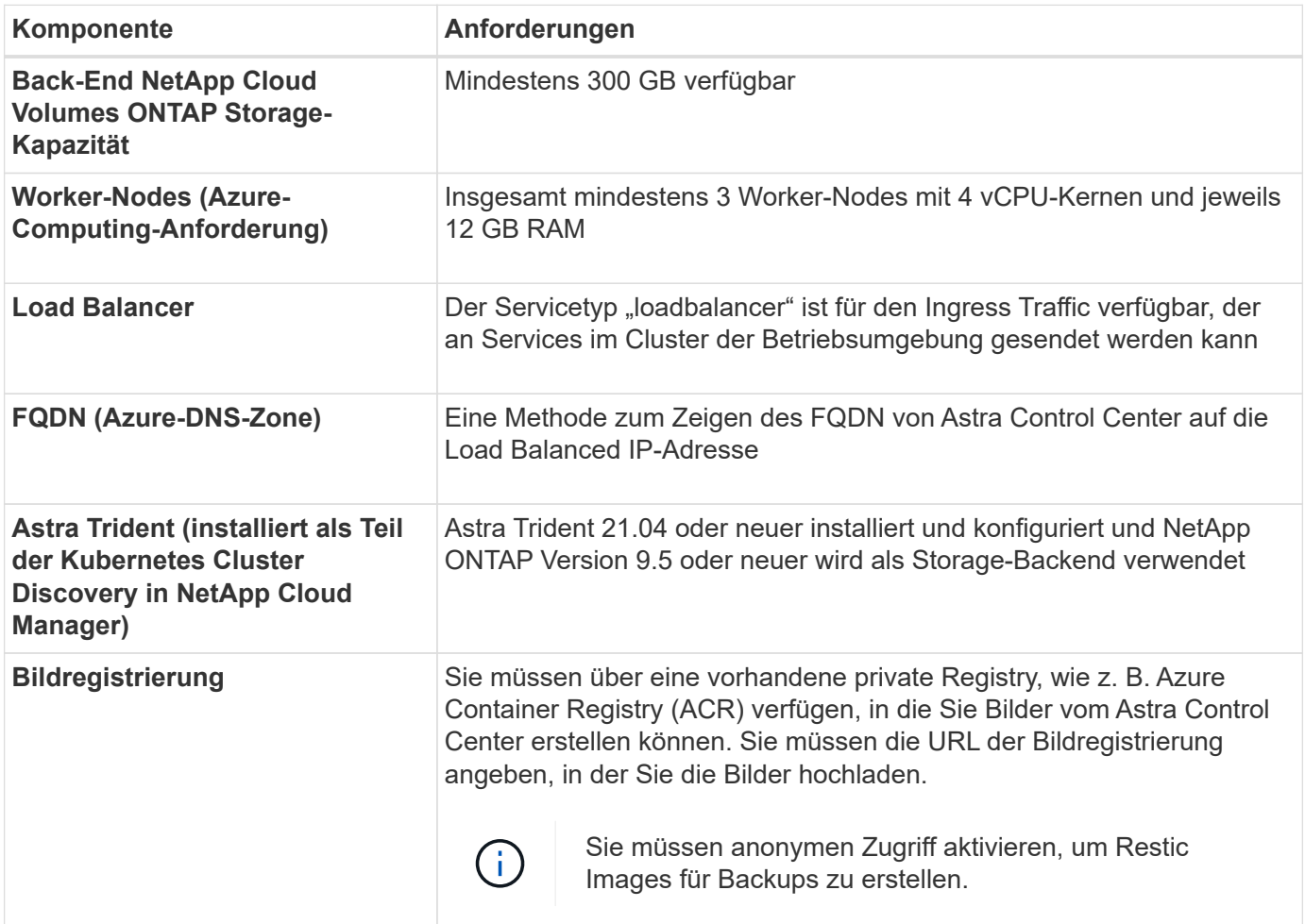

# Siehe ["Anforderungen an die Betriebsumgebung des Astra Control Centers"](https://docs.netapp.com/de-de/astra-control-center-2208/get-started/requirements.html#operational-environment-requirements).

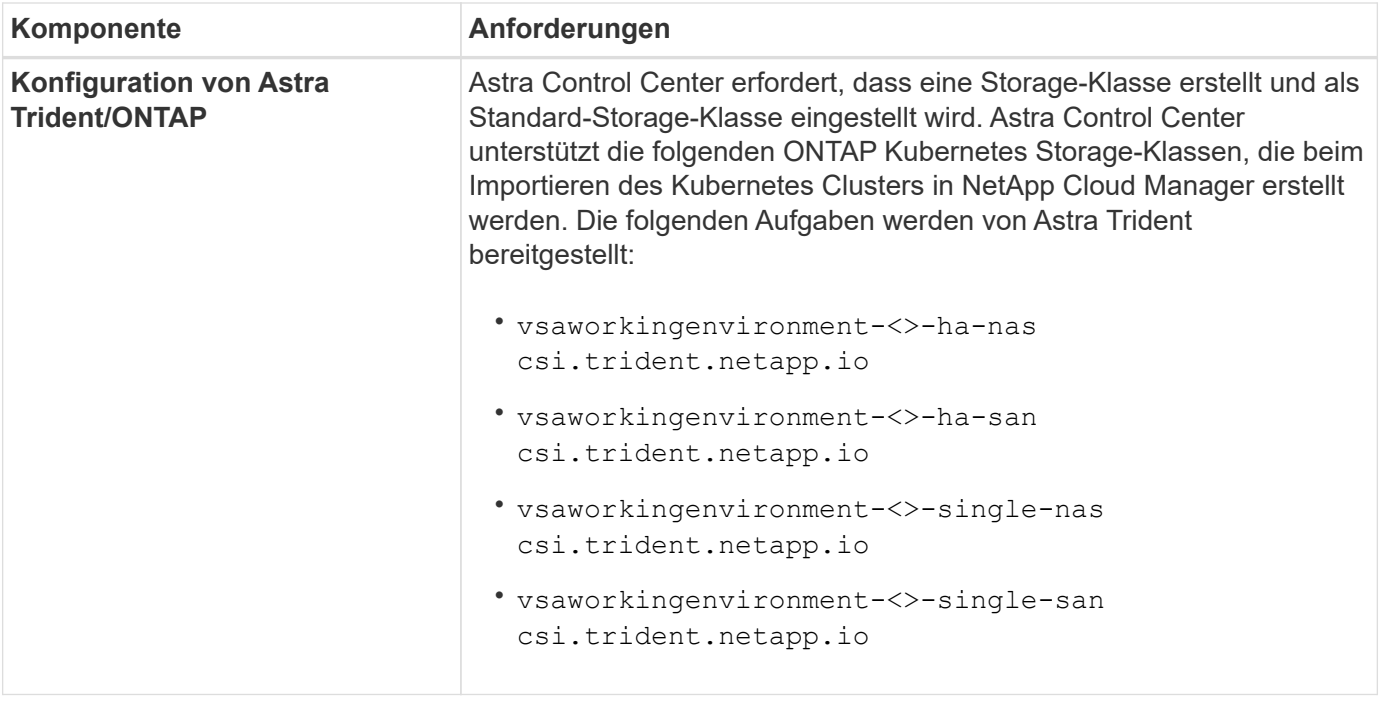

Bei diesen Anforderungen wird davon ausgegangen, dass Astra Control Center die einzige Applikation ist, die in der Betriebsumgebung ausgeführt wird. Wenn in der Umgebung zusätzliche Applikationen ausgeführt werden, passen Sie diese Mindestanforderungen entsprechend an.

# **Überblick über die Implementierung für Azure**

Hier finden Sie eine Übersicht über die Vorgehensweise zur Installation von Astra Control Center für Azure.

Jeder dieser Schritte wird unten im Detail erklärt.

- 1. [Installieren Sie einen RedHat OpenShift-Cluster auf Azure.](#page-46-0)
- 2. [Erstellen von Azure Ressourcengruppen](#page-46-1).
- 3. dass Sie über ausreichende IAM-Berechtigungen verfügen.
- 4. [Konfigurieren Sie Azure](#page-47-0).

 $\mathbb{R}^2$ 

- 5. [NetApp Cloud Manager konfigurieren.](#page-39-0)
- 6. [Installation und Konfiguration des Astra Control Center](#page-50-0).

# <span id="page-46-0"></span>**Installieren Sie einen RedHat OpenShift-Cluster auf Azure**

Der erste Schritt ist die Installation eines RedHat OpenShift-Clusters unter Azure.

Installationsanweisungen finden Sie in der Dokumentation zu RedHat auf ["Installation von OpenShift-Cluster](https://docs.openshift.com/container-platform) [auf Azure"](https://docs.openshift.com/container-platform) Und ["Installieren eines Azure-Kontos"](https://docs.openshift.com/container-platform).

# <span id="page-46-1"></span>**Erstellen von Azure Ressourcengruppen**

Erstellen Sie mindestens eine Azure-Ressourcengruppe.

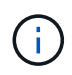

OpenShift kann möglicherweise eigene Ressourcengruppen erstellen. Zusätzlich sollten Sie auch Azure-Ressourcengruppen definieren. Siehe OpenShift-Dokumentation.

Sie können eine Plattformcluster-Ressourcengruppe und eine Zielapplikation OpenShift-Cluster-Ressourcengruppe erstellen.

# **Stellen Sie sicher, dass Sie über ausreichende IAM-Berechtigungen verfügen**

Stellen Sie sicher, dass die IAM-Rollen und -Berechtigungen ausreichend sind, damit ein RedHat OpenShift-Cluster und ein NetApp Cloud Manager Connector installiert werden können.

Siehe ["Azure Zugangsdaten und Berechtigungen".](https://docs.netapp.com/us-en/cloud-manager-setup-admin/concept-accounts-azure.html)

# <span id="page-47-0"></span>**Konfigurieren Sie Azure**

Konfigurieren Sie dann Azure für die Erstellung eines virtuellen Netzwerks, richten Sie Computing-Instanzen ein, erstellen Sie einen Azure Blob Container, erstellen Sie ein Azure Container Register (ACR), um die Astra Control Center Images zu hosten und übertragen Sie die Bilder auf diese Registrierung.

Folgen Sie der Azure-Dokumentation, um die folgenden Schritte durchzuführen. Siehe ["OpenShift-Cluster wird](https://docs.openshift.com/container-platform/4.8/installing/installing_azure/preparing-to-install-on-azure.html) [auf Azure installiert".](https://docs.openshift.com/container-platform/4.8/installing/installing_azure/preparing-to-install-on-azure.html)

- 1. Virtuelles Azure Netzwerk erstellen.
- 2. Prüfen Sie die Computing-Instanzen. Dabei können es sich um einen Bare Metal Server oder VMs in Azure handelt.
- 3. Wenn der Instanztyp nicht bereits den Mindestanforderungen für Ressourcen von Astra für Master- und Worker-Nodes entspricht, ändern Sie den Instanztyp in Azure, um die Astra-Anforderungen zu erfüllen. Siehe ["Anforderungen des Astra Control Centers".](https://docs.netapp.com/de-de/astra-control-center-2208/get-started/requirements.html)
- 4. Erstellen Sie mindestens einen Azure Blob Container, um Ihre Backups zu speichern.
- 5. Erstellen Sie ein Speicherkonto. Sie benötigen ein Storage-Konto, um einen Container zu erstellen, der im Astra Control Center als Bucket verwendet wird.
- 6. Erstellen eines Geheimnisses, das für den Bucket-Zugriff erforderlich ist
- 7. Erstellen Sie eine Azure Container Registry (ACR), um alle Astra Control Center-Images zu hosten.
- 8. ACR-Zugriff für Docker-Push/Pull-alle Astra Control Center-Images einrichten.
- 9. Drücken Sie die ACC-Bilder in diese Registrierung, indem Sie das folgende Skript eingeben:

```
az acr login -n <AZ ACR URL/Location>
This script requires ACC manifest file and your Azure ACR location.
```
◦ Beispiel\*:

```
manifestfile=astra-control-center-<version>.manifest
AZ ACR REGISTRY=<target image repository>
ASTRA_REGISTRY=<source ACC image repository>
while IFS= read -r image; do
      echo "image: $ASTRA_REGISTRY/$image $AZ_ACR_REGISTRY/$image"
    root image=${image%:*}
      echo $root_image
      docker pull $ASTRA_REGISTRY/$image
      docker tag $ASTRA_REGISTRY/$image $AZ_ACR_REGISTRYY/$image
      docker push $AZ_ACR_REGISTRY/$image
done < astra-control-center-22.04.41.manifest
```
10. Richten Sie DNS-Zonen ein.

# **NetApp Cloud Manager konfigurieren**

Erstellen Sie mit Cloud Manager einen Workspace, fügen Sie einen Connector zu Azure hinzu, erstellen Sie eine Arbeitsumgebung und importieren Sie den Cluster.

Folgen Sie der Dokumentation zum Cloud Manager, um die folgenden Schritte auszuführen. Siehe ["Erste](https://docs.netapp.com/us-en/occm/task_getting_started_azure.html) [Schritte mit Cloud Manager in Azure".](https://docs.netapp.com/us-en/occm/task_getting_started_azure.html)

#### **Was Sie benötigen**

Zugriff auf das Azure Konto mit den erforderlichen IAM-Berechtigungen und -Rollen

#### **Schritte**

- 1. Fügen Sie Ihre Zugangsdaten zu Cloud Manager hinzu.
- 2. Fügen Sie einen Connector für Azure hinzu. Siehe ["Richtlinien für Cloud Manager"](https://mysupport.netapp.com/site/info/cloud-manager-policies).
	- a. Wählen Sie als Provider \* Azure\* aus.
	- b. Geben Sie die Azure-Zugangsdaten ein, einschließlich der Anwendungs-ID, des Client-Geheimdienstes und der Verzeichniskennung (Mandanten).

Siehe ["Erstellen eines Konnektors in Azure aus Cloud Manager".](https://docs.netapp.com/us-en/occm/task_creating_connectors_azure.html)

3. Stellen Sie sicher, dass der Anschluss läuft, und wechseln Sie zu diesem Anschluss.

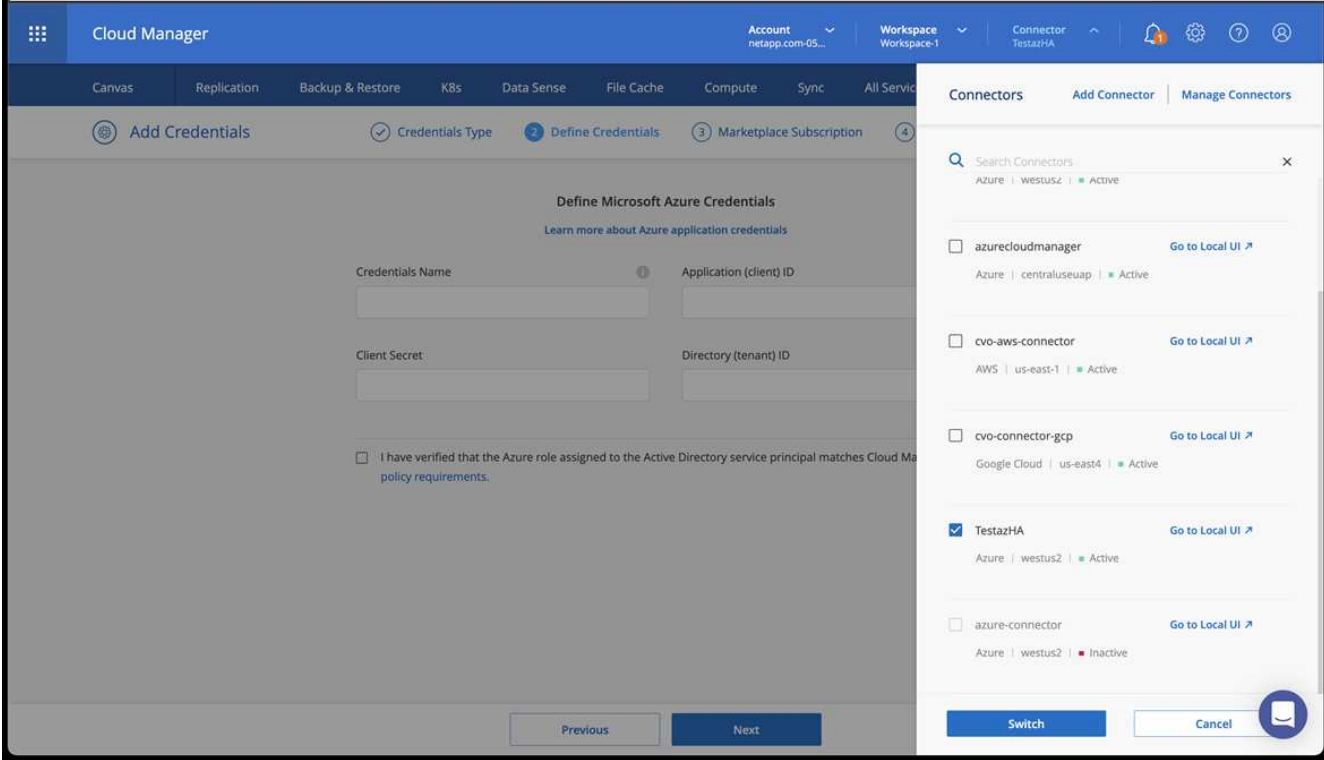

- 4. Schaffen Sie eine Arbeitsumgebung für Ihre Cloud-Umgebung.
	- a. Ort: "Microsoft Azure".
	- b. Typ: "Cloud Volumes ONTAP HA".

![](_page_49_Picture_37.jpeg)

5. Importieren Sie den OpenShift-Cluster. Der Cluster wird mit der gerade erstellten Arbeitsumgebung verbunden.

a. Zeigen Sie die NetApp Cluster-Details an, indem Sie **K8s** > **Cluster list** > **Cluster-Details** wählen.

![](_page_50_Picture_76.jpeg)

- b. Beachten Sie oben rechts die Trident-Version.
- c. Beachten Sie die Cloud Volumes ONTAP Cluster-Storage-Klassen, für die NetApp als provisionierung angezeigt wird.

Damit wird Ihr Red hat OpenShift-Cluster importiert und eine Standardspeicherklasse zugewiesen. Sie wählen die Speicherklasse aus. Trident wird automatisch im Rahmen des Import- und Erkennungsvorgangs installiert.

- 6. Beachten Sie alle persistenten Volumes und Volumes in dieser Cloud Volumes ONTAP-Implementierung.
- 7. Cloud Volumes ONTAP kann als Single Node oder in High Availability betrieben werden. Wenn HA aktiviert ist, notieren Sie den HA-Status und den Node-Implementierungsstatus, der in Azure ausgeführt wird.

#### <span id="page-50-0"></span>**Installation und Konfiguration des Astra Control Center**

Installieren Sie Astra Control Center standardmäßig ["Installationsanweisungen".](#page-2-1)

Fügen Sie über Astra Control Center einen Azure-Bucket hinzu. Siehe ["Astra Control Center einrichten und](https://docs.netapp.com/de-de/astra-control-center-2208/get-started/setup_overview.html) [Buckets hinzufügen".](https://docs.netapp.com/de-de/astra-control-center-2208/get-started/setup_overview.html)

# **Copyright-Informationen**

Copyright © 2023 NetApp. Alle Rechte vorbehalten. Gedruckt in den USA. Dieses urheberrechtlich geschützte Dokument darf ohne die vorherige schriftliche Genehmigung des Urheberrechtsinhabers in keiner Form und durch keine Mittel – weder grafische noch elektronische oder mechanische, einschließlich Fotokopieren, Aufnehmen oder Speichern in einem elektronischen Abrufsystem – auch nicht in Teilen, vervielfältigt werden.

Software, die von urheberrechtlich geschütztem NetApp Material abgeleitet wird, unterliegt der folgenden Lizenz und dem folgenden Haftungsausschluss:

DIE VORLIEGENDE SOFTWARE WIRD IN DER VORLIEGENDEN FORM VON NETAPP ZUR VERFÜGUNG GESTELLT, D. H. OHNE JEGLICHE EXPLIZITE ODER IMPLIZITE GEWÄHRLEISTUNG, EINSCHLIESSLICH, JEDOCH NICHT BESCHRÄNKT AUF DIE STILLSCHWEIGENDE GEWÄHRLEISTUNG DER MARKTGÄNGIGKEIT UND EIGNUNG FÜR EINEN BESTIMMTEN ZWECK, DIE HIERMIT AUSGESCHLOSSEN WERDEN. NETAPP ÜBERNIMMT KEINERLEI HAFTUNG FÜR DIREKTE, INDIREKTE, ZUFÄLLIGE, BESONDERE, BEISPIELHAFTE SCHÄDEN ODER FOLGESCHÄDEN (EINSCHLIESSLICH, JEDOCH NICHT BESCHRÄNKT AUF DIE BESCHAFFUNG VON ERSATZWAREN ODER -DIENSTLEISTUNGEN, NUTZUNGS-, DATEN- ODER GEWINNVERLUSTE ODER UNTERBRECHUNG DES GESCHÄFTSBETRIEBS), UNABHÄNGIG DAVON, WIE SIE VERURSACHT WURDEN UND AUF WELCHER HAFTUNGSTHEORIE SIE BERUHEN, OB AUS VERTRAGLICH FESTGELEGTER HAFTUNG, VERSCHULDENSUNABHÄNGIGER HAFTUNG ODER DELIKTSHAFTUNG (EINSCHLIESSLICH FAHRLÄSSIGKEIT ODER AUF ANDEREM WEGE), DIE IN IRGENDEINER WEISE AUS DER NUTZUNG DIESER SOFTWARE RESULTIEREN, SELBST WENN AUF DIE MÖGLICHKEIT DERARTIGER SCHÄDEN HINGEWIESEN WURDE.

NetApp behält sich das Recht vor, die hierin beschriebenen Produkte jederzeit und ohne Vorankündigung zu ändern. NetApp übernimmt keine Verantwortung oder Haftung, die sich aus der Verwendung der hier beschriebenen Produkte ergibt, es sei denn, NetApp hat dem ausdrücklich in schriftlicher Form zugestimmt. Die Verwendung oder der Erwerb dieses Produkts stellt keine Lizenzierung im Rahmen eines Patentrechts, Markenrechts oder eines anderen Rechts an geistigem Eigentum von NetApp dar.

Das in diesem Dokument beschriebene Produkt kann durch ein oder mehrere US-amerikanische Patente, ausländische Patente oder anhängige Patentanmeldungen geschützt sein.

ERLÄUTERUNG ZU "RESTRICTED RIGHTS": Nutzung, Vervielfältigung oder Offenlegung durch die US-Regierung unterliegt den Einschränkungen gemäß Unterabschnitt (b)(3) der Klausel "Rights in Technical Data – Noncommercial Items" in DFARS 252.227-7013 (Februar 2014) und FAR 52.227-19 (Dezember 2007).

Die hierin enthaltenen Daten beziehen sich auf ein kommerzielles Produkt und/oder einen kommerziellen Service (wie in FAR 2.101 definiert) und sind Eigentum von NetApp, Inc. Alle technischen Daten und die Computersoftware von NetApp, die unter diesem Vertrag bereitgestellt werden, sind gewerblicher Natur und wurden ausschließlich unter Verwendung privater Mittel entwickelt. Die US-Regierung besitzt eine nicht ausschließliche, nicht übertragbare, nicht unterlizenzierbare, weltweite, limitierte unwiderrufliche Lizenz zur Nutzung der Daten nur in Verbindung mit und zur Unterstützung des Vertrags der US-Regierung, unter dem die Daten bereitgestellt wurden. Sofern in den vorliegenden Bedingungen nicht anders angegeben, dürfen die Daten ohne vorherige schriftliche Genehmigung von NetApp, Inc. nicht verwendet, offengelegt, vervielfältigt, geändert, aufgeführt oder angezeigt werden. Die Lizenzrechte der US-Regierung für das US-Verteidigungsministerium sind auf die in DFARS-Klausel 252.227-7015(b) (Februar 2014) genannten Rechte beschränkt.

# **Markeninformationen**

NETAPP, das NETAPP Logo und die unter [http://www.netapp.com/TM](http://www.netapp.com/TM\) aufgeführten Marken sind Marken von NetApp, Inc. Andere Firmen und Produktnamen können Marken der jeweiligen Eigentümer sein.